### **1. Produktprofil**

Dieses Gerät ist ein neues Android-basiertes Fahrzeugdiagnosegerät, das für Internetanwendungen entwickelt wurde. Es ze ichnet sich dadurch aus, dass es eine breite Palette von Fahrzeugen abdeckt, leistungsstarke Funktionen bietet und präzise Ergebnisse liefert. Durch den Fahrzeugdiagnose-OBD-Anschluss und verschiedene mobile intelligente Terminals wird eine F ahrzeugfehlerdiagnose für vollständige Automodelle und vollständige Systemfahrzeuge erreicht.

Unterdessen nutzt dieses Gerät das mobile Internet und integriert mehr Anwendungen und Dienste, wie z. B. Wartungsdate nbank, Fernassistent, One Key Upgrade usw.

## **2. Eigenschaften**

#### **Diagnosefunktion**

Diagnostizieren Sie das elektronische Steuersystem der vorherrschenden Fahrzeugmodelle in Asien, Amerika und Euro pa. Zu den Diagnosefunktionen gehören: DTC lesen, DTC löschen, Datenstrom lesen, Sonderfunktionen usw.

Klassifikationsfunktionen: Inklusive Moto Diag, Service etc.

Die Schnittstelle wurde speziell für die Android-Plattform entwickelt und ist einfach und schön, und die Bedienung ist e infach.

#### **Persönliches Zentrum**

Benutzerinformationen und Konfigurationsinformationen des Geräts.

#### **Datenmanagement**

Einschließlich Dateiverwaltung, Datenwiedergabe, Modell deinstallieren, Workshop, Bildbetrachter.

#### **Die Unterstützung**

Ausgestattet mit einer leistungsstarken Datenbank. Eine große Anzahl von Videos hilft Benutzern, das Gerät einfach zu bedienen.

#### **Einstellungen**

Stellen Sie VCI-Info, Sprache, Einheit, Netzwerktest, Cache löschen, Einstellungen, DC-Kalibrierung und Info usw. ein.

**Aktualisierung**

Der integrierte WIFI-Modus kann das Herunterladen von Anwendungen und die Diagnosefunktion durch Ein-Tasten-U pgrade realisieren.

### **3. Kenntnis dieses Geräts**

#### **Das ganze Set**

Dieses Gerät besteht aus einem Tablet-Computer, einem Haupttestkabel und einigen Arten von Kabeln.

**Der Tablet-Computer**

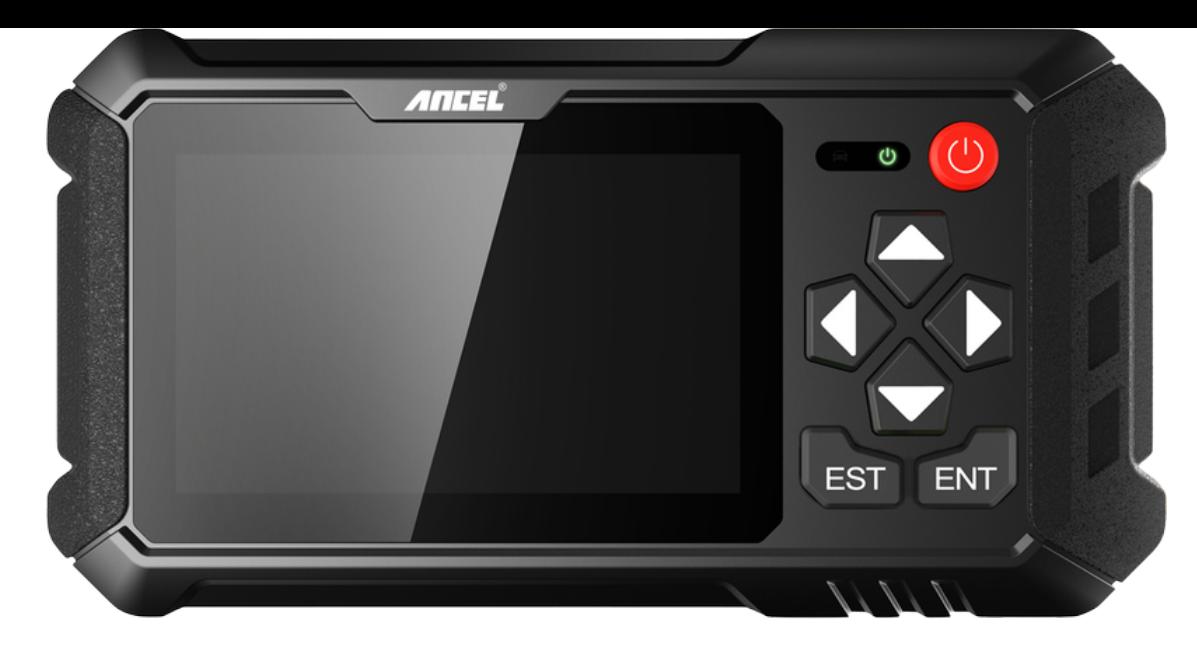

# **4. Technische Parameter**

- Betriebssystem: Android 5.1.1
- CPU: RK3128 Quad-Core, ARM Cortex A7 bei 1,2 GHz
- Battery: 2600mAh, rechargeable polymer lithium battery
- Extension memory card: 32G Micro SD (TF) card supported
- LCD: 5.0 inch
- LCD resolution: 800\*480
- Touch screen: Capacitive touch screen
- Wi-Fi: supported
- Working temperature:  $-10^{\circ}C \sim 55^{\circ}C (14^{\circ}F \sim 131^{\circ}F)$
- Storage temperature: -20°C ~ 70°C (-4°F ~ 158°F)
- Weight: about 0.47 Kg
- Dimension: 220mm\*116mm\*29mm

### **5. Accessories (Standard Configuration)**

#### **Main test cable**

Pack different main cable according to different configurations

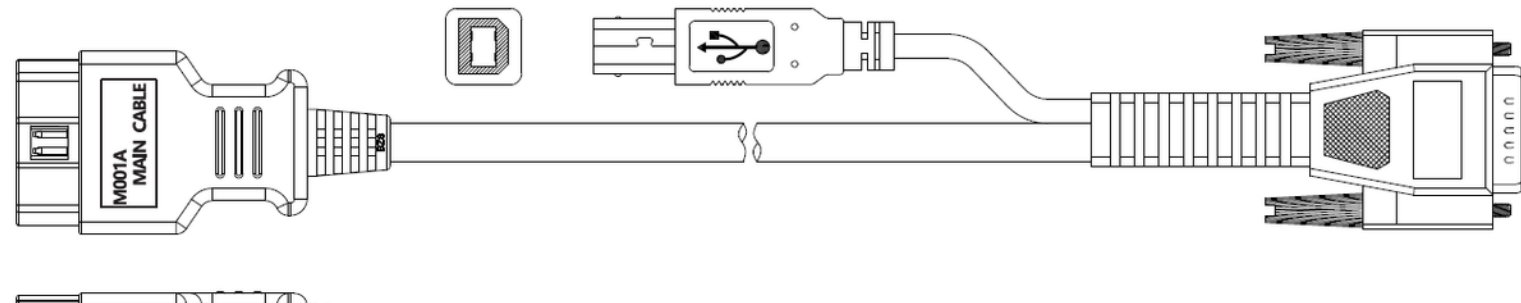

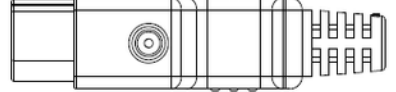

#### **Other Connectors**

Other connectors are used to connect the diagnosis socket of non OBD II vehicles. To choose the connector according to the vehicle brand and models.

Note: Different configurations may choose different accessories.

#### **Others accessories**

DC Power Adapter (Output DC 12V/2A), To power up the tablet via connecting with outside power Supply.

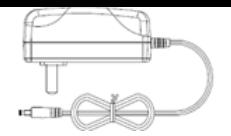

### **6. Charge This Device**

- 1. Connect the included USB cable with charger.
- 2. Plug the charger into AC outlet.
- 3. When it connects to charger, battery logo indicates  $\bullet$   $\bullet$   $\bullet$   $\bullet$   $\bullet$   $\bullet$   $\bullet$  it indicates that the battery is in charging.
- 4. When battery logo changes into  $\bullet$  116:05, it indicates that the battery is fully charged.
- 5. Unplug USB cable on the charger from this device.  $\bullet$  16:05

# **7. Using Battery**

- If the battery keeps unused for a long time or battery is completely discharged, it is normal if it cannot be turned on w hile being charged. Please charge it for a period and then turn it on.
- Using data service will cause more power consumption and shorten the stand by time.
- The charging time of battery varies with temperature condition and battery consumption status.
- While this device has low battery, a beep will sound. If it is very low, this device will be switched off automatically.

Note: Do one of the followings to save power:

- When this device keeps unattended, press POWER key to turn off the LCD.
- Shorten the standby time: Enter the main menu, choose "Settings" > "DEVICE" > "Display" > "Sleep" to select a shorter standby time.
- Decrease the brightness of LCD display: Enter main menu, choose "Settings" > "DEVICE" > "Display" > "Brightness", an d then drag the slider to adjust it.
- Change "Live wallpaper" into "Gallery".
- Set Bluetooth off: Enter the main menu, choose "Settings" > "Bluetooth", and then toggle the switch to OFF.
- Press VOLUME key to decrease the volume.

### **8. Power On/power off This Device**

- Power on Press and hold Power button for three seconds to turn on this device.
	- Power off Press and hold Power button for three seconds to turn off this device.

# **9. About Desktop**

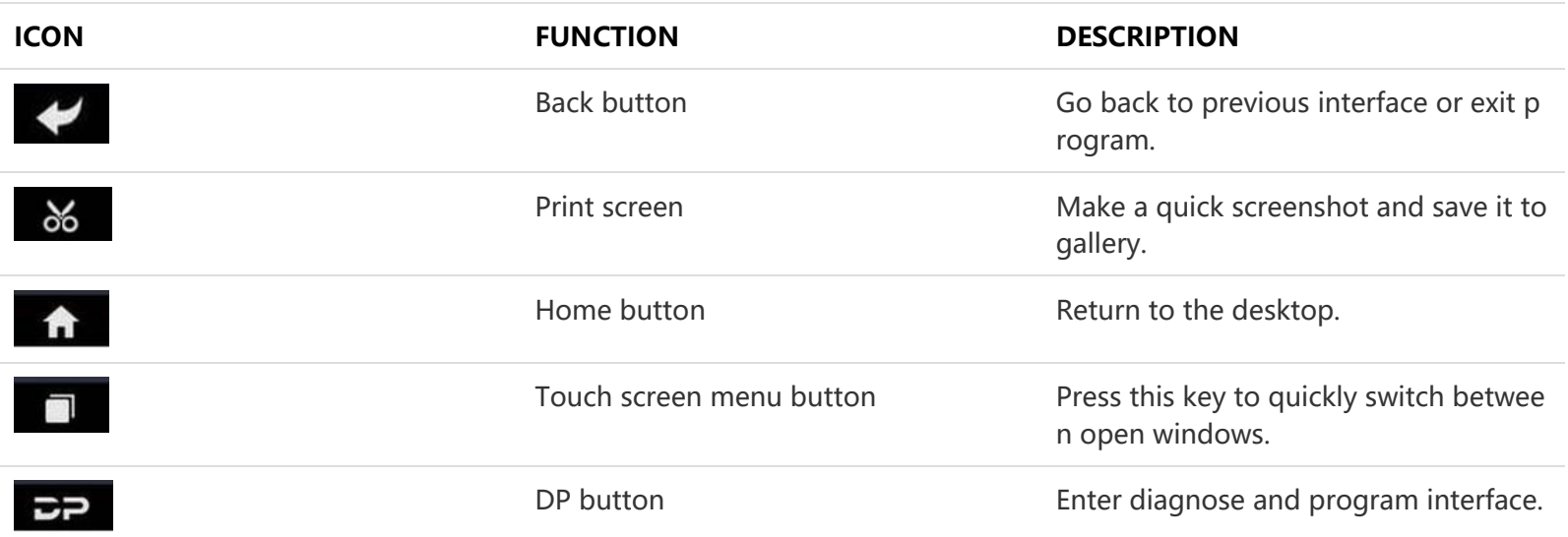

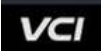

# **10. Customize Your Desktop**

#### **Add items on the desktop**

On the main menu, hold and press the desired item, the system will automatically enter the desktop and place the icon into the circle. Hint: If many applications occupy the desktop, hold and press the desired one to move it to other exten sion desktop.

#### **Move items on the desktop**

Hold and press the item to be moved. After a movable circle appears on the screen, drag it to the target location.

#### **Delete items on the desktop**

Hold and press the desired item, "Delete" appears in the upper middle of the screen. Dragon the item to "Delete". Whe n the item and icon turn red and then release it.

#### **Change your wallpaper**

Hold and press a blank area on the desktop, a pop-up wallpaper will be shown on the screen. Choose desired wallpape r. Click upper left corner "√" to set wallpaper.

**Create a folder on the desktop**

Drag one icon to another icon, the system will create a folder. Input the folder name.

### **11. On Using Touch Screen**

- Tap: Tap the corresponding item with your finger to confirm the selection or start the application.
- Long press: Long press the icon or input field to open the operation option menu of the current interface.
- Slide: Slide your finger horizontally or vertically on the screen.
- Drag: Long press the selected item with your finger, and then drag the item to any position on the screen.

### **12. Lock & Unlock**

- **Lock the screen**
	- When the device is ON, press POWER key to lock the screen.
	- $\circ$  The system will lock the screen automatically if after this device remains idle for a long time.
- **Unlock the screen**
	- o Press POWER key to activate the screen and then drag the lock to "Unlock position."

### **13. Notification Bar**

The notice bar is used to display some activities, messages to remind and inform users.

- **Turn on the notification panel**
	- When a new notification icon appears on the status bar, slide the status bar downwards to open it.
	- $\circ$  In the notification panel, click the desired notification item to open it.
- **Turn off the notification panel**
	- When the notification panel is opened, click on the blank space of the screen and the notification panel will autom atically retract.

### **14. Input Method**

- **Set input method**
	- Enter main menu and then select "Settings"-> "Personal" -> "Language&input" to Choose desired input method.  $\circ$  The default input method supports a powerful thesaurus engine, multiple keyboard modes. Android keyboard and
	- Google input method and make input easier. To start text input modes, please click any text input entry.

### **15. How to Set as Airplane Mode**

- According to the regulations of some countries or regions, PC device must be turned off before boarding on the airpla ne.
- The way to disable functions of this device is to set it as airplane mode. In this mode, all wireless radio waves will be of f, including mobile network, Bluetooth and WLAN.
- Do one of the followings to enable or disable airplane mode:
- Press POWER key and choose "Airplane mode" from the pop-up option menu.
- Access the main menu, and choose "Settings" > "WLAN" > "More" > "Airplane mode".

Hinweise: Stellen Sie sicher, dass die Internetverbindung beim Aktualisieren normal ist. Außerdem kann es aufgrund viel er Software einige Minuten dauern, bitte warten Sie geduldig.

### **1. Upgrade des Detektionssystems**

Die System-APK erkennt automatisch die Version. Wenn es ein Versions-Update gibt, befindet sich ein roter Punkt in der o beren rechten Ecke der Upgrade-Schaltfläche. Klicken Sie auf die Upgrade-Schaltfläche, um die Frage "Soll die Software akt ualisiert werden? " abzufragen.

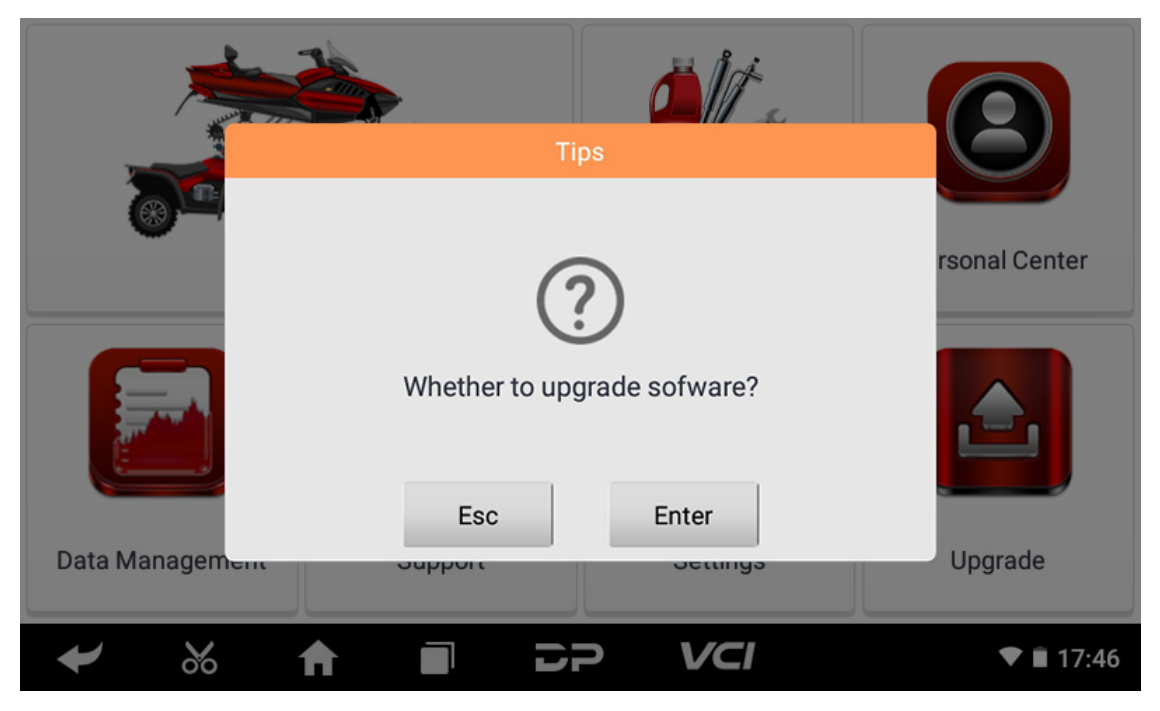

Wenn Sie "ESC" wählen, um kein Upgrade durchzuführen, kehren Sie direkt zur Hauptschnittstelle zurück; Wenn Sie "Enter" wählen, erscheint ein APK-Upgrade und eine Installationsaufforderung.

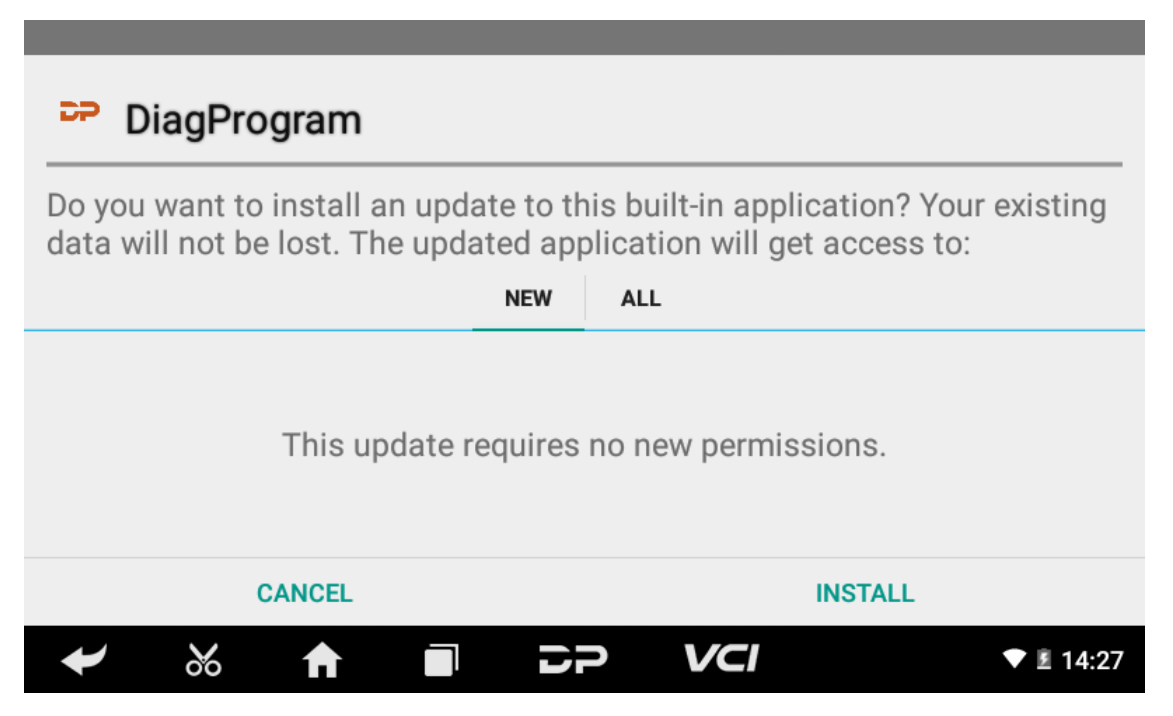

Klicken Sie auf "INSTALLIEREN", um das APK zu aktualisieren und zu installieren. Nach dem Upgrade und Update erscheint ein Haftungsausschluss und klicken Sie auf "Zustimmen", um die Diagnosefunktionsschnittstelle aufzurufen.

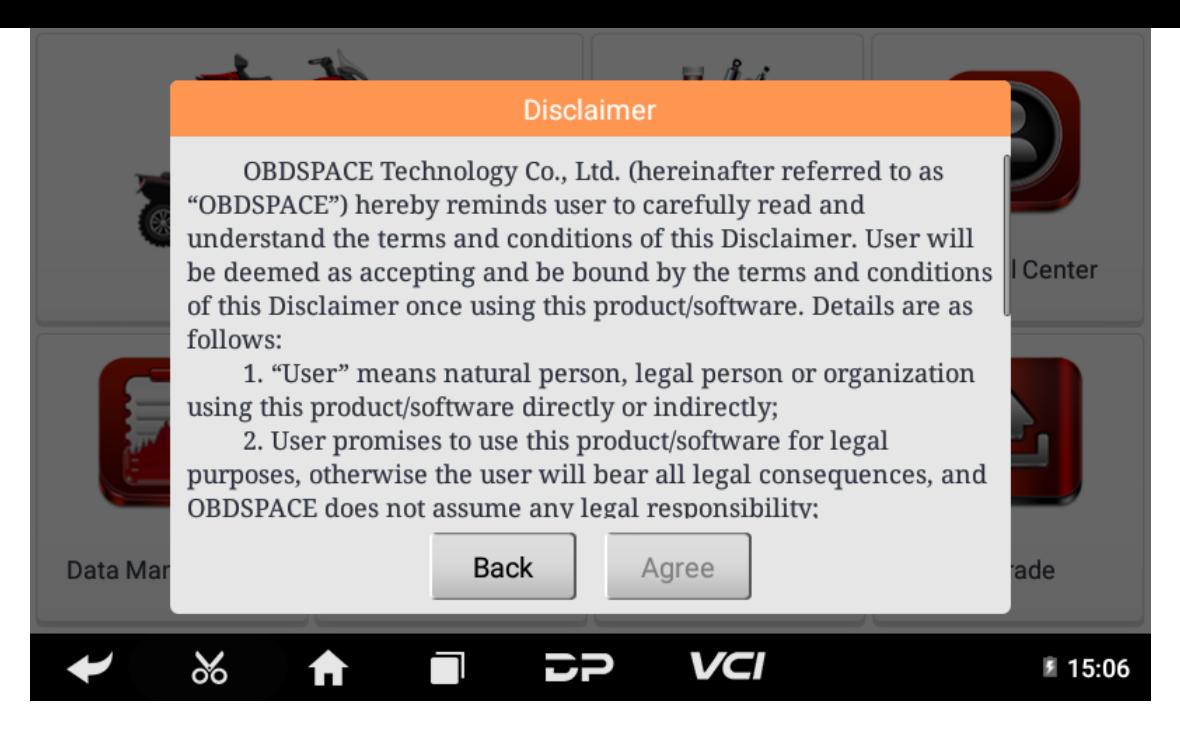

# **2. Diagnostic Function Upgrade**

If more than one downloaded model diagnosis software needs to be updated, download and upgrade software by "Bulk U pdate". The software provided in the following operations is only for reference and guidance.

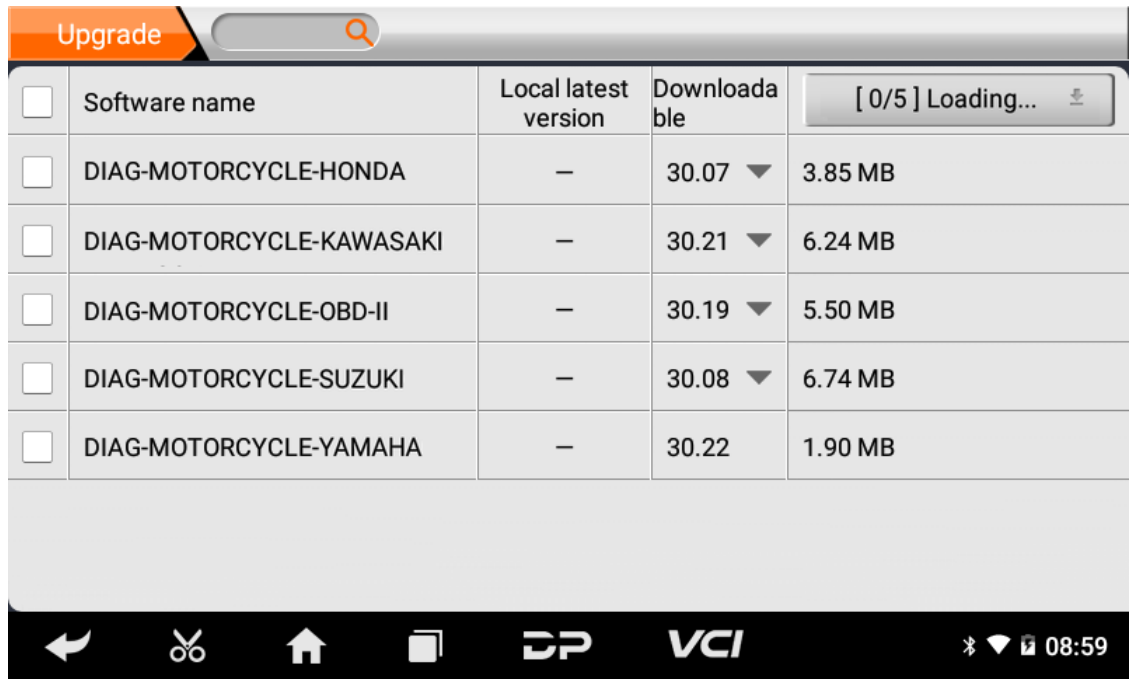

Click the check box in front of the software name, and then click "Bulk Update" to start downloading and updating.

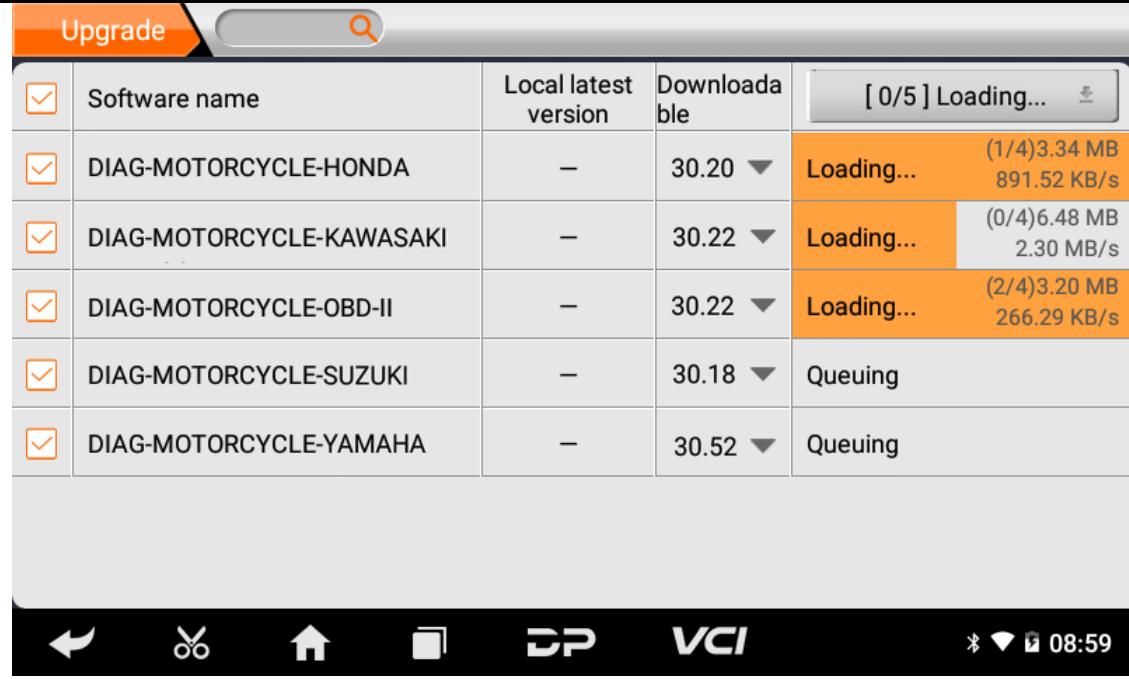

If a software needs to be canceled, just tap the corresponding Check Box. You can search for the updated model required i n the search box (Fuzzy Search function). As the following photo shown:

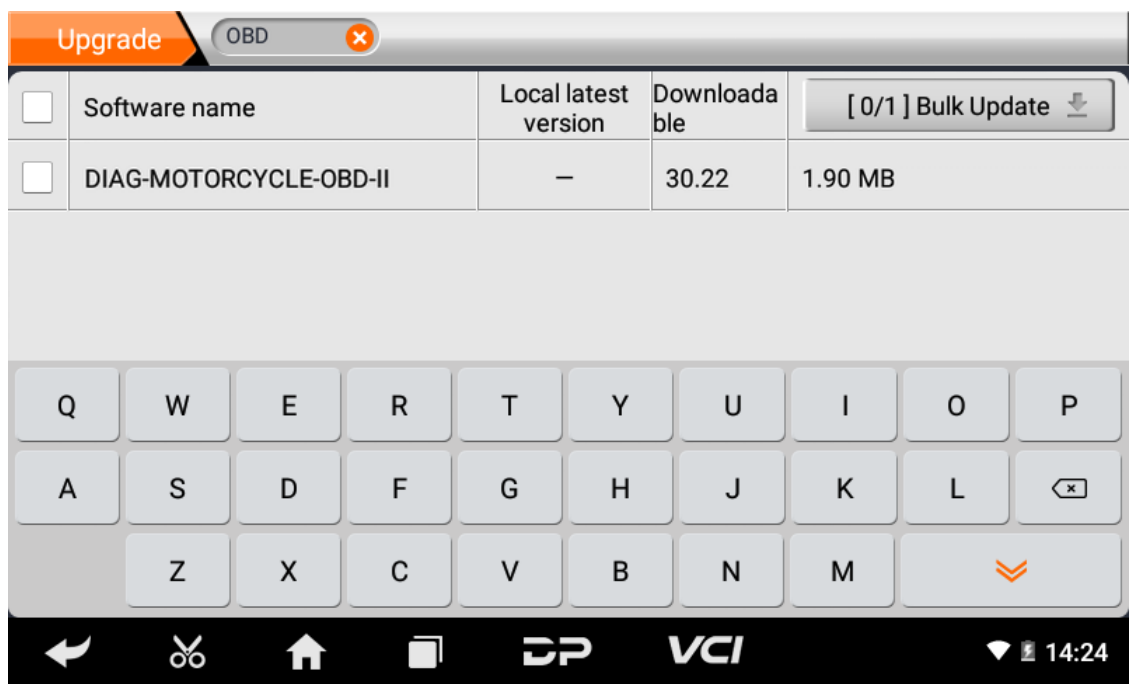

After the upgrade is completed, you can enter the diagnostic programming to view the upgrade version description and th e version number, and you can perform related diagnostic operations and functions.

### **1. Schließen Sie den VCI-Anschluss an**

### **Verfahren zum Anschließen des VCI-Steckers:**

- 1. Suchen Sie die Diagnosebuchse des Motorrads. Die Anschlüsse der Diagnosesteckdose verschiedener Modelle sin d uneinheitlich. Sie müssen den entsprechenden Modelladapter verwenden. Die ungefähre Position des Modellada pters können Sie im Diagnose-Bitmap in den Softwaredaten überprüfen.
- 2. Stecken Sie den Diagnosestecker dieses Geräts in die Diagnosebuchse.

### **2. Diagnose-Flussdiagramm**

Für neue Benutzer folgen Sie bitte Schritt 3, um das Produkt zu bedienen und zu verwenden. Schließen Sie den Diagnosestecker an -> Benutzerregistrierung -> Benutzeranmeldung -> Software herunterladen oder akt ualisieren -> Funktion oder Fahrzeugtyp auswählen -> Diagnose fortsetzen

### **3. Persönliches Zentrum**

Wird verwendet, um Kontodetails einzurichten und zu verwalten, und Sie können die Händlerinformationen anzeigen:

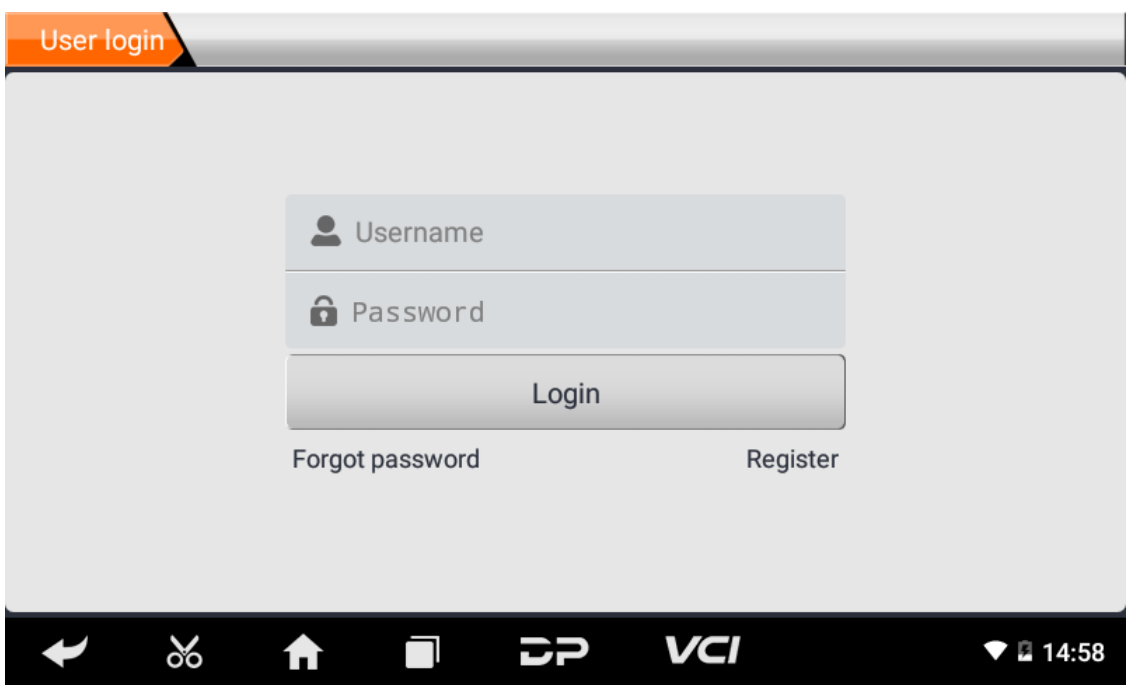

#### **• Benutzer Registration**

Rufen Sie die Personal Center-Oberfläche auf, zeigen Sie die Anmeldeoberfläche an, klicken Sie auf die Schaltfläche "R egistrieren " in der unteren rechten Ecke, um die Benutzerregistrierungsoberfläche aufzurufen. Wie gezeigt:

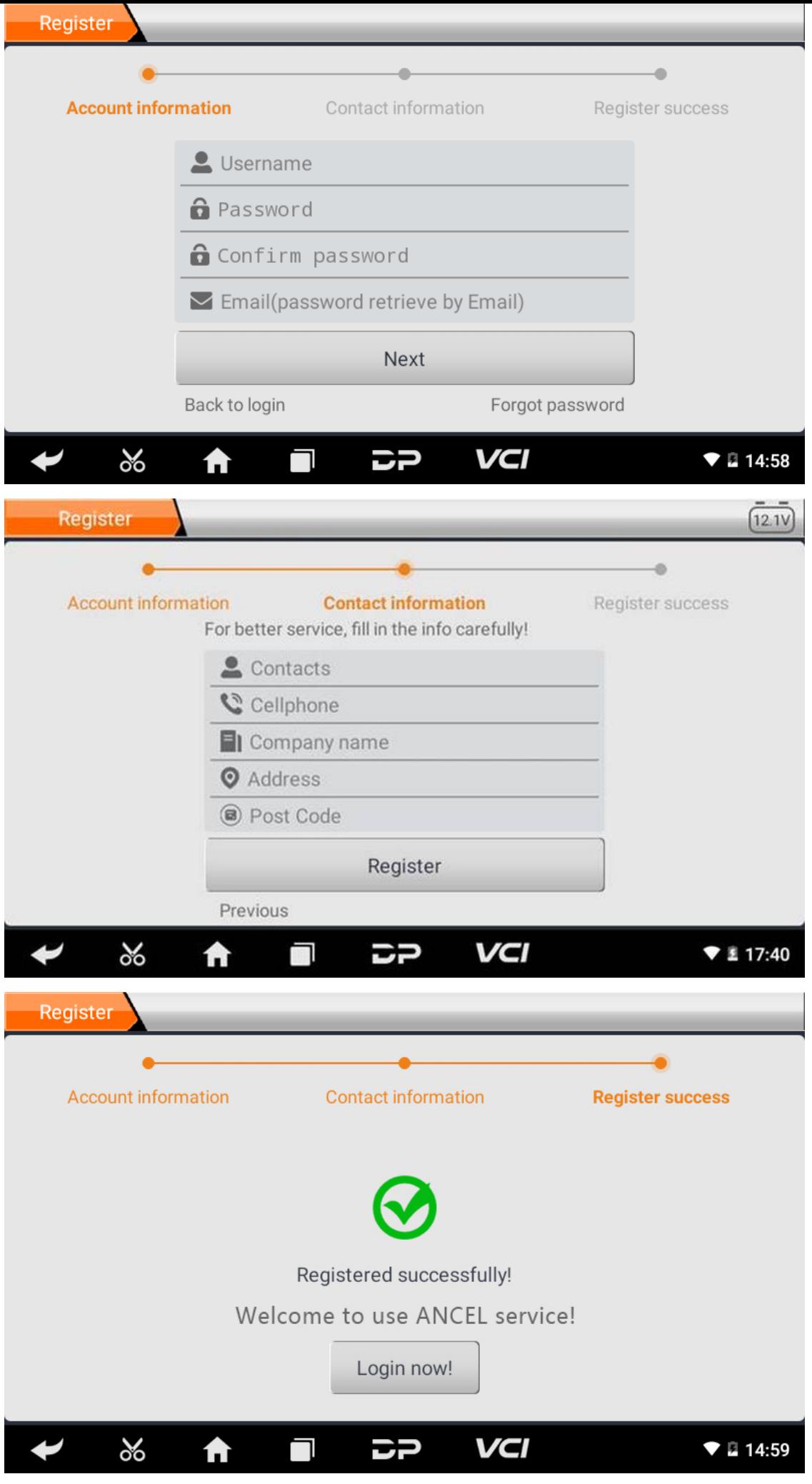

Füllen Sie die Informationen in jedem Feld aus. Danach ist die Registrierung erfolgreich, klicken Sie auf "Jetzt anmelde n! " Wenn Sie sich als Mitglied registriert haben, klicken Sie auf "Benutzeranmeldung", um die Benutzeranmeldungss eite aufzurufen. Wie das folgende Bild zeigt:

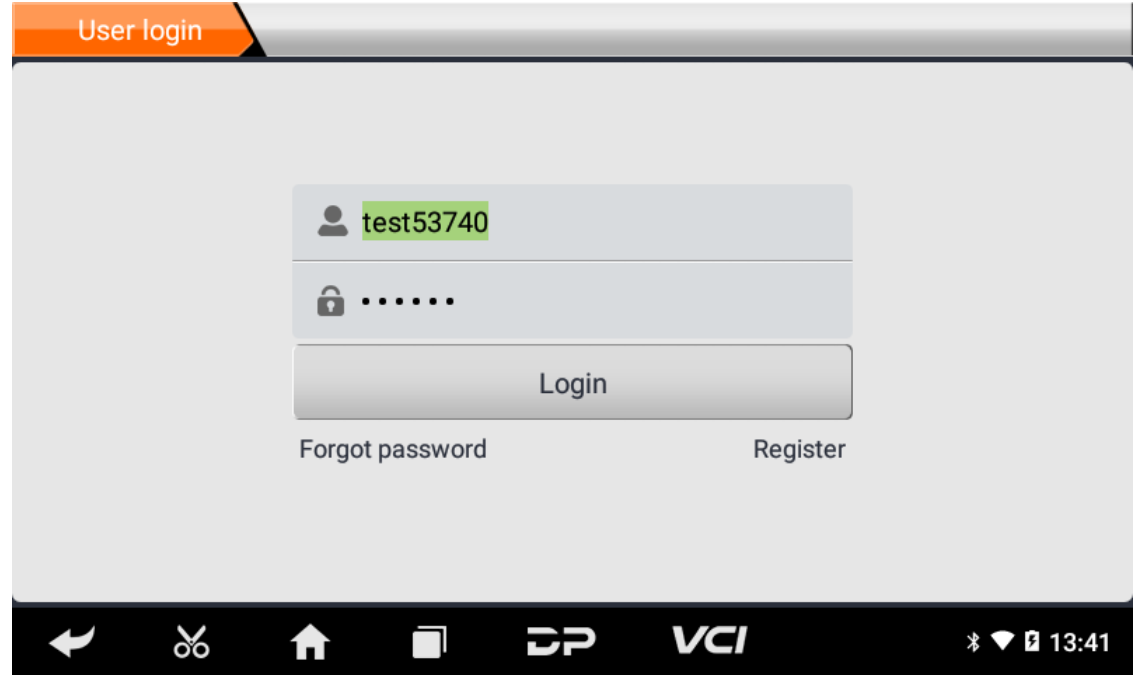

#### **Benutzer-Anmeldung**

Geben Sie nach Abschluss der Registrierung die Kontonummer und das Passwort ein und klicken Sie auf Anmelden:

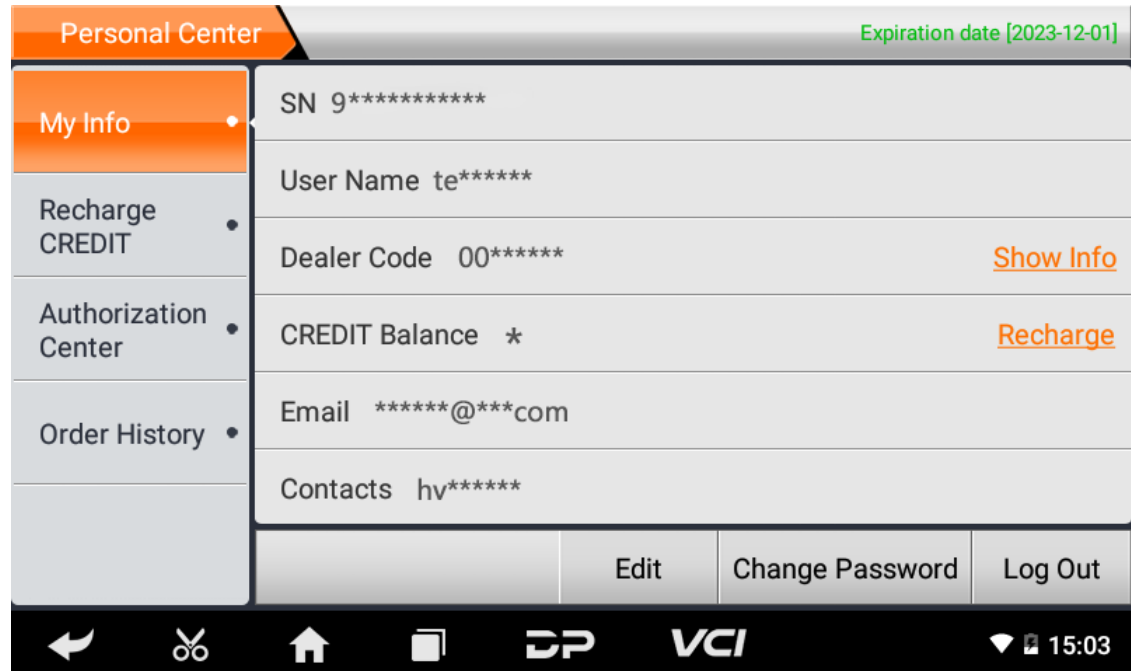

Persönliche Basisinformationen anzeigen und Informationen und Passwort ändern.

**Informationen ändern**

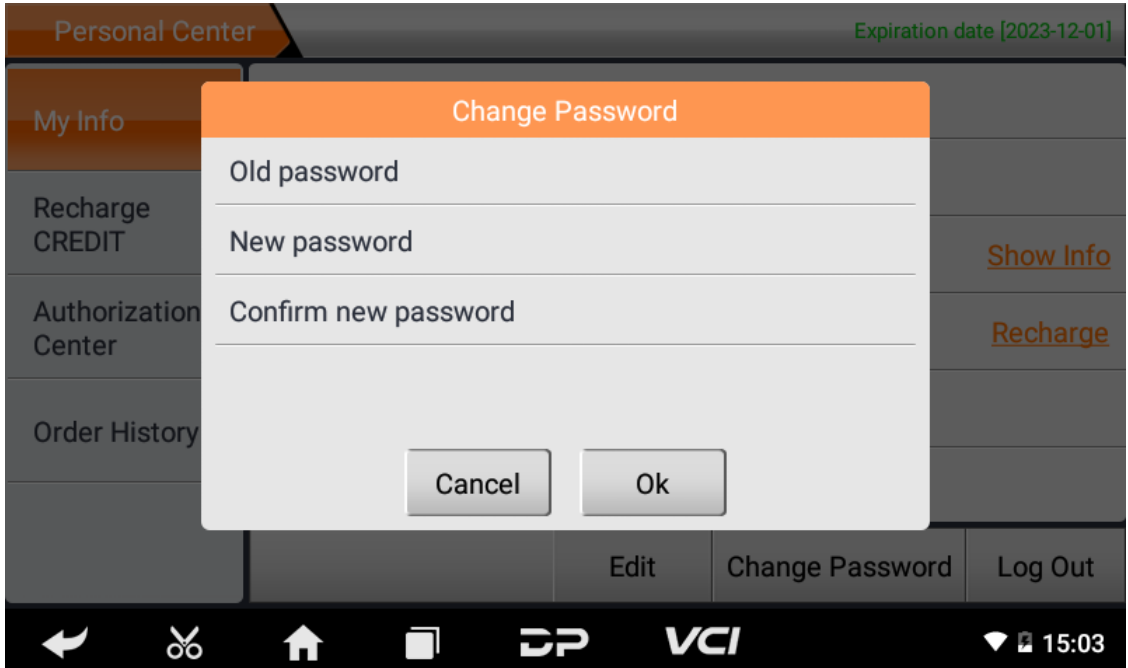

**Passwort ändern**

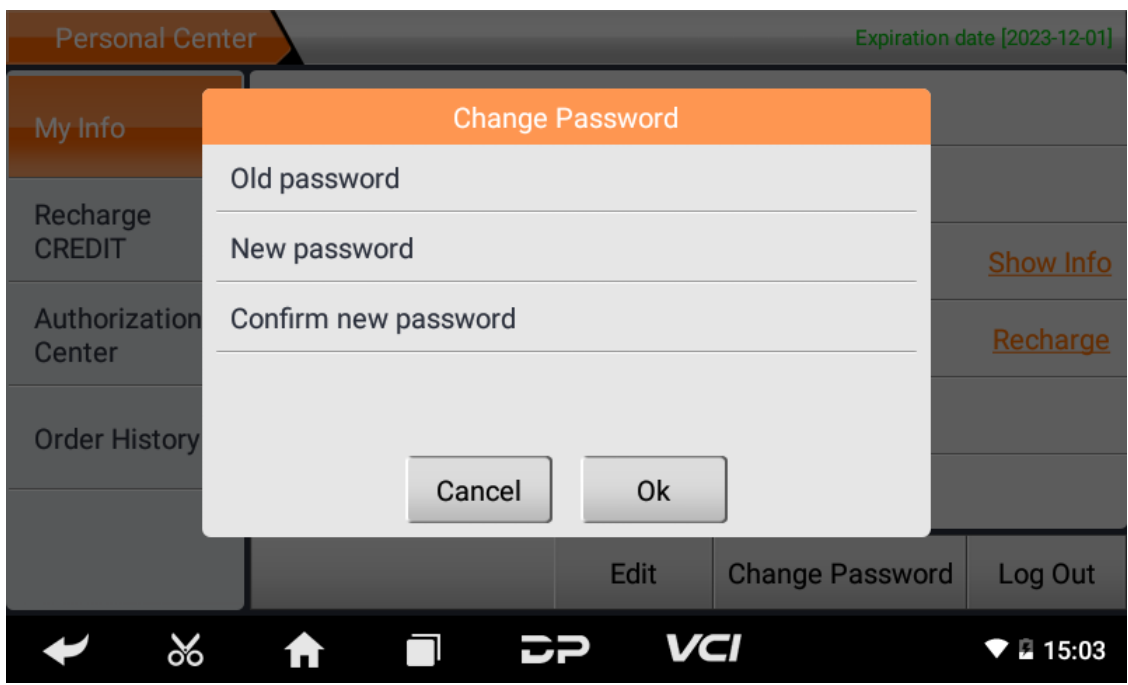

#### **Händlerinformationen anzeigen**

Klicken Sie auf "Info anzeigen", um die Kontaktinformationen des Vertriebspartners anzuzeigen.

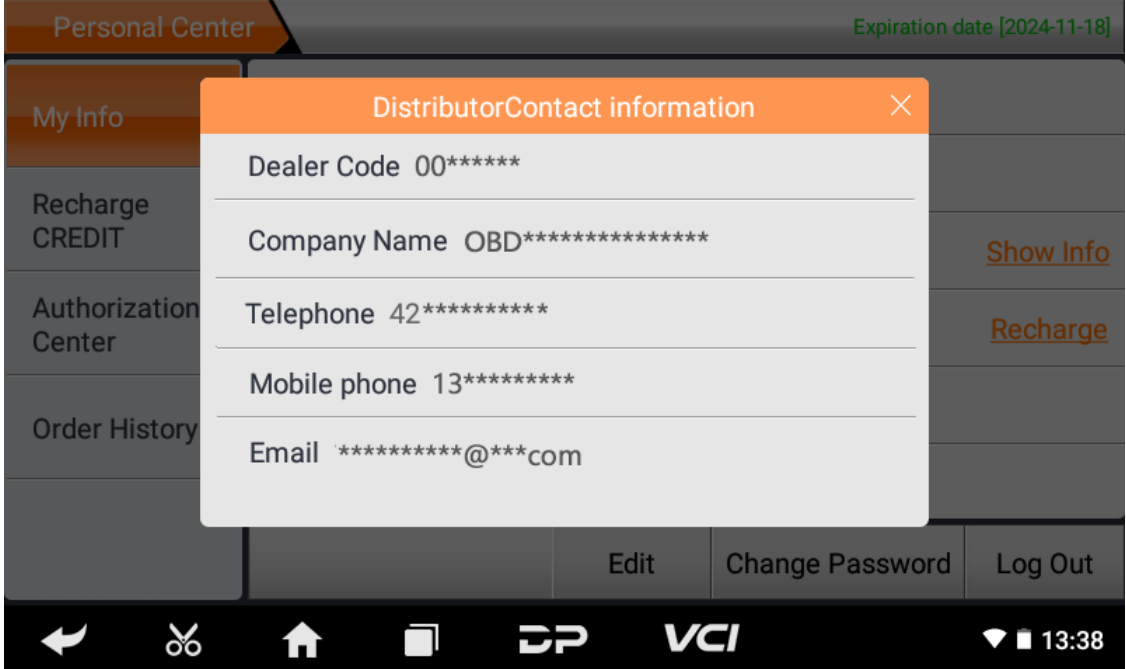

#### **Passwort wiederherstellen**

Klicken Sie auf das vergessene Passwort in der Anmeldeoberfläche, um die Passwortwiederherstellungsoberfläche aufz urufen, geben Sie die relevanten Informationen ein, um das Passwort wiederherzustellen.

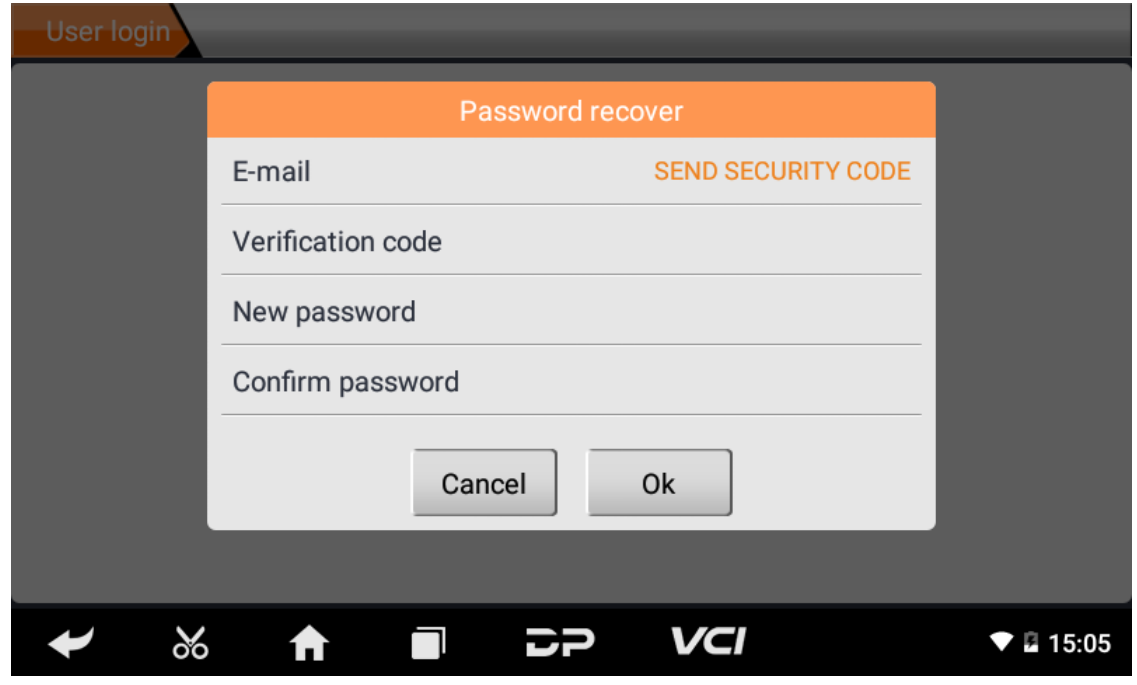

#### **Guthaben aufladen**

Klicken Sie auf "Guthaben aufladen", um das Guthaben über 2 Kontaktmethoden aufzuladen.

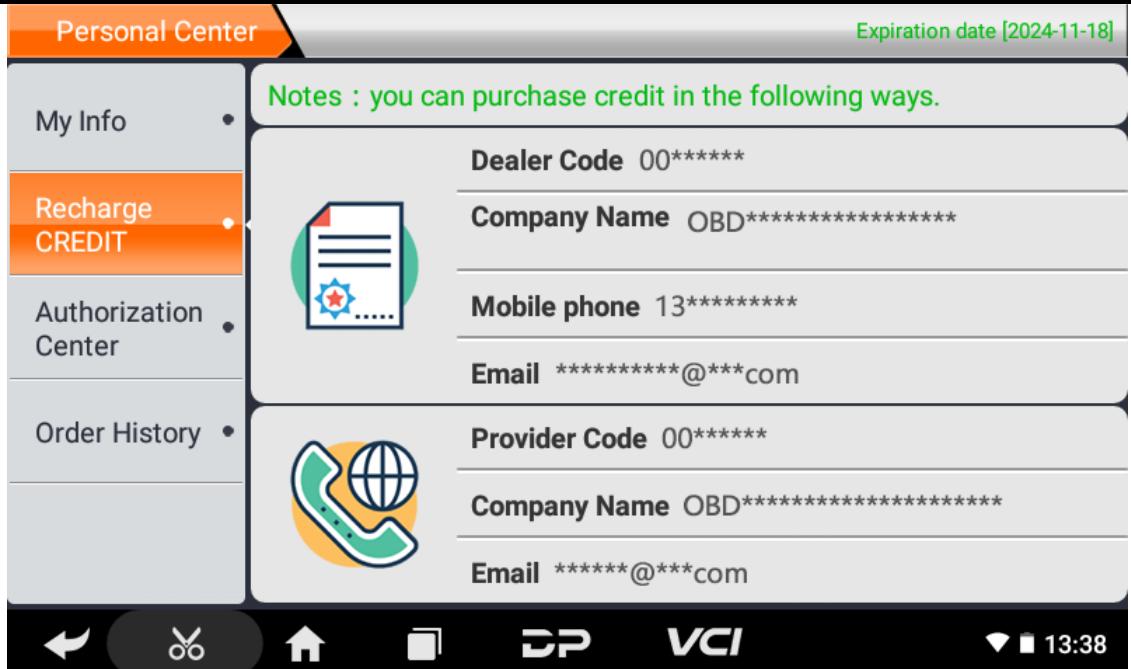

#### **Autorisierungszentrum**

Klicken Sie auf "Authorization Center" für das jährliche Abonnement und die Konfigurationsaktualisierung. (Hinweis: d iese Funktion ist derzeit nicht aktiv)

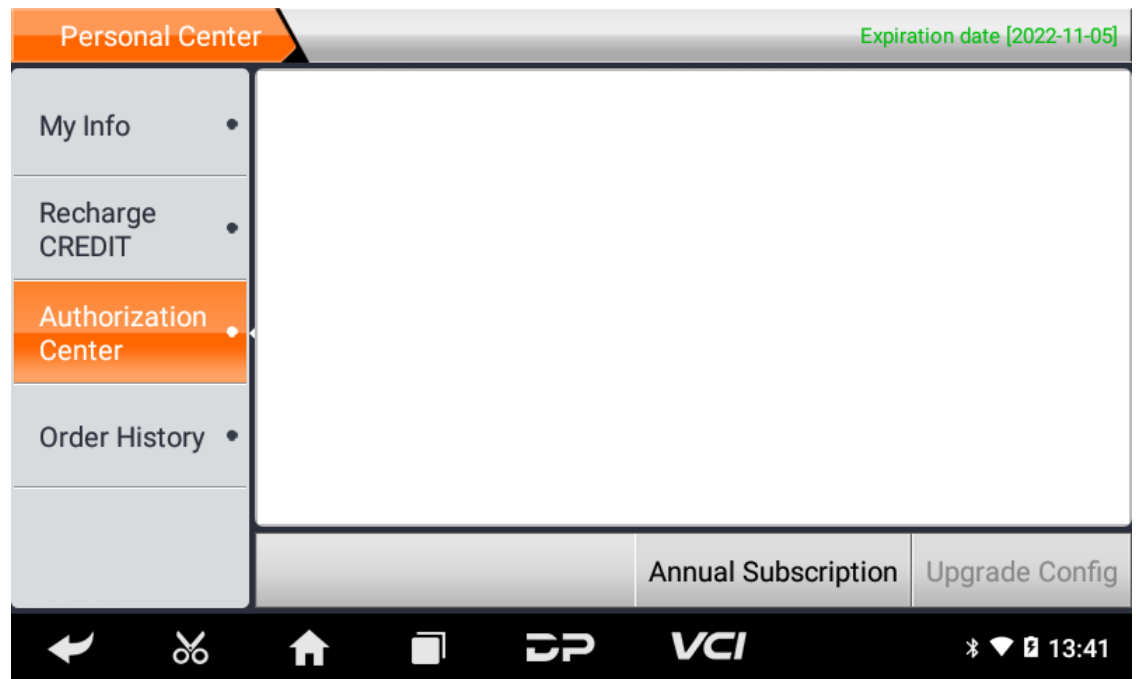

#### **Bestellverlauf**

Klicken Sie auf "Bestellverlauf", um den Bestellverlauf anzuzeigen.

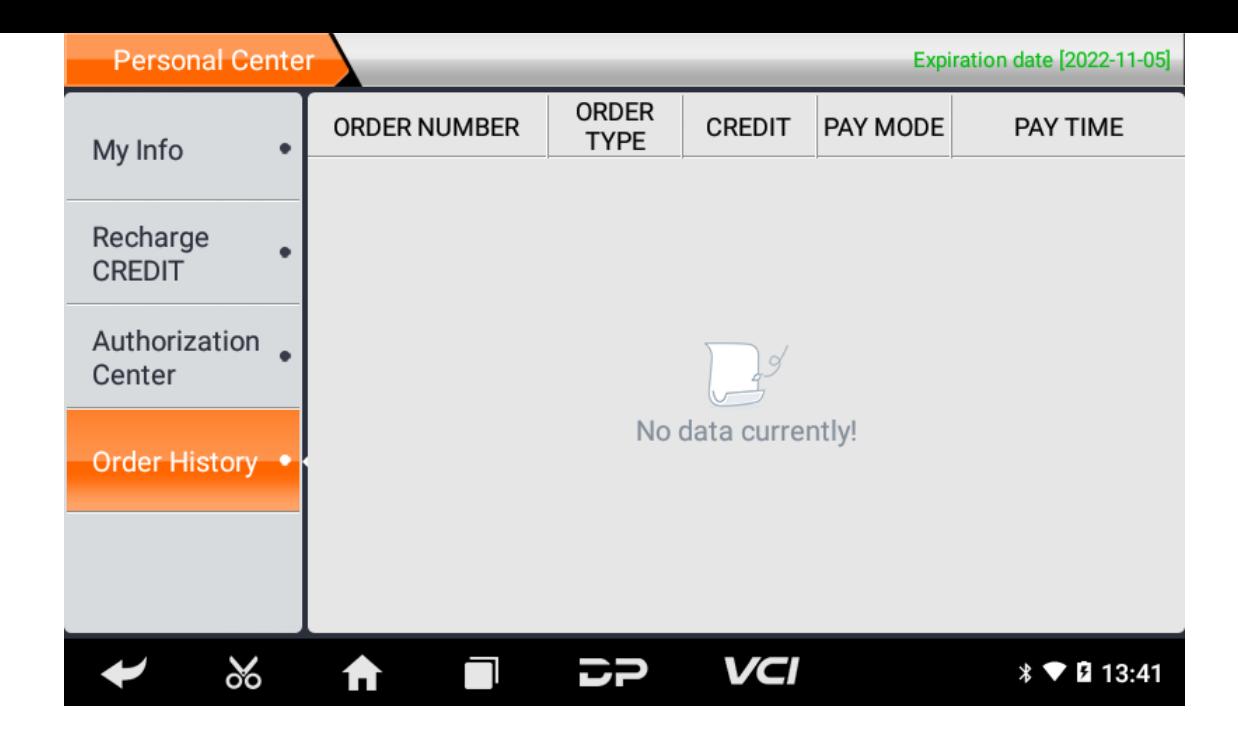

# **4. Einführung in die Hauptschnittstelle der Diagnosesoftware**

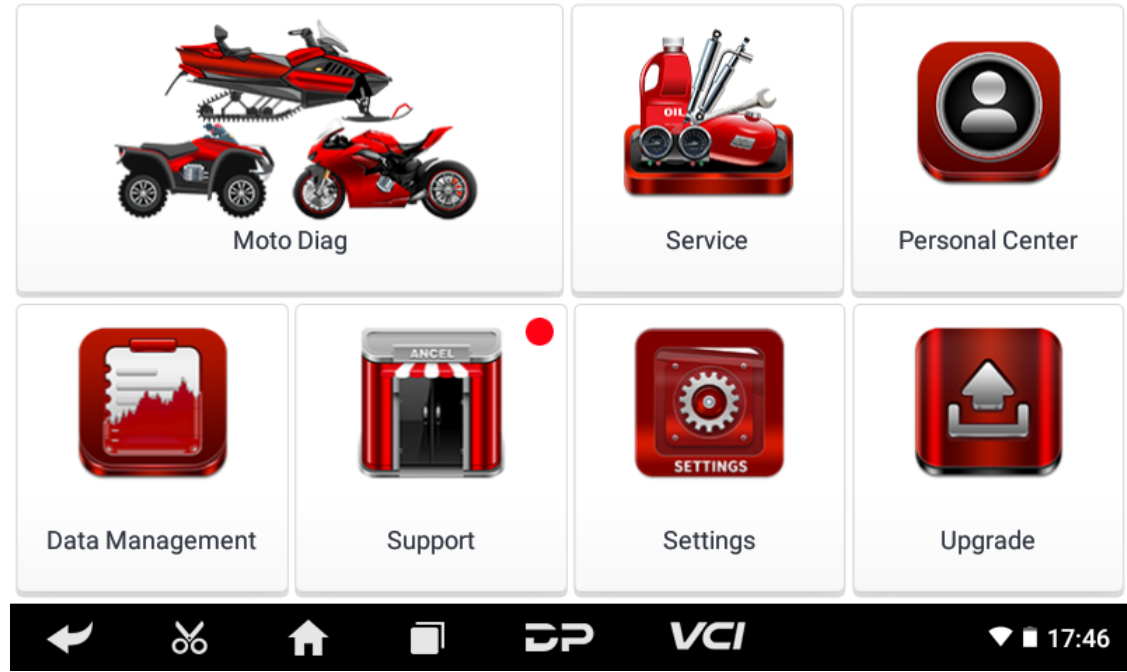

Die Hauptschnittstelle ist in die folgenden Funktionen unterteilt:

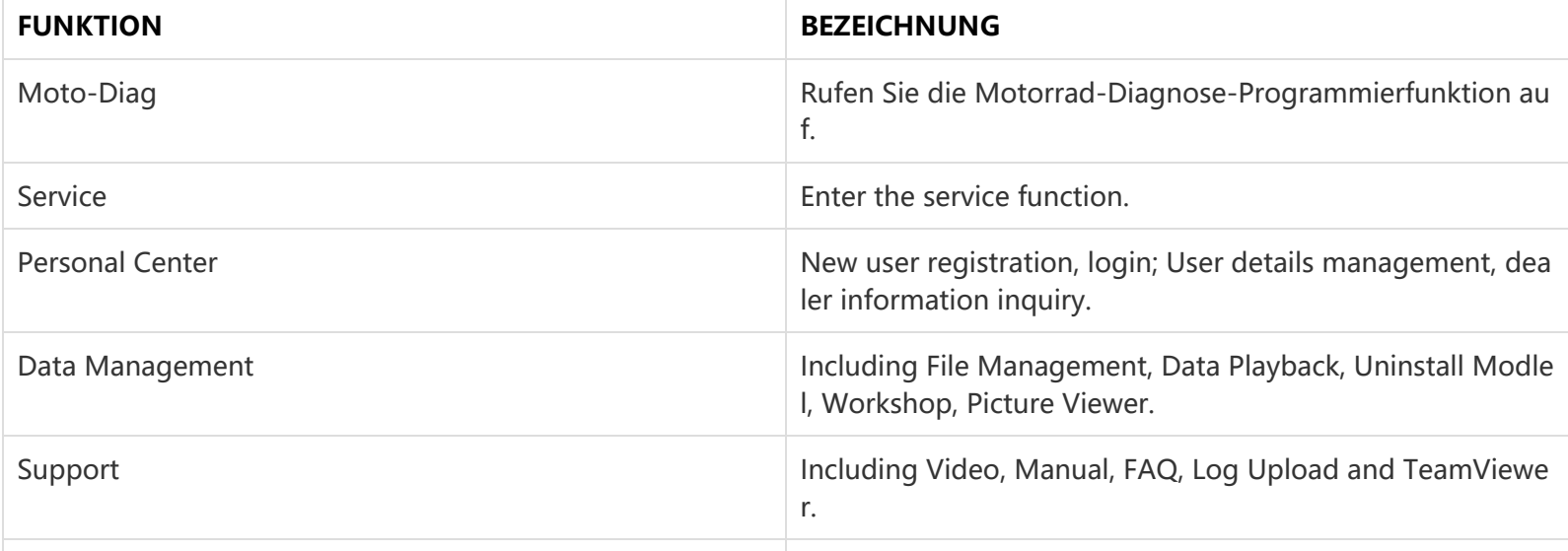

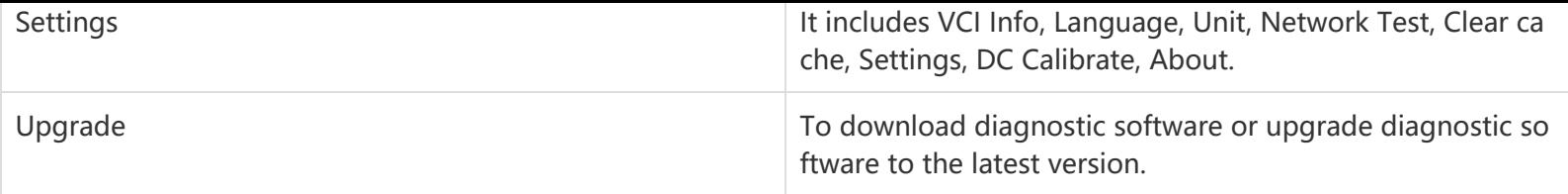

# **5. Start Diagnosing**

Click "Moto Diag" in the main interface to enter the function selection and model selection interface, and enter the "All" m enu path by default. Different product configurations are equipped with different software, please refer to the actual softw are. The software provided in the following operations is only for reference and guidance.

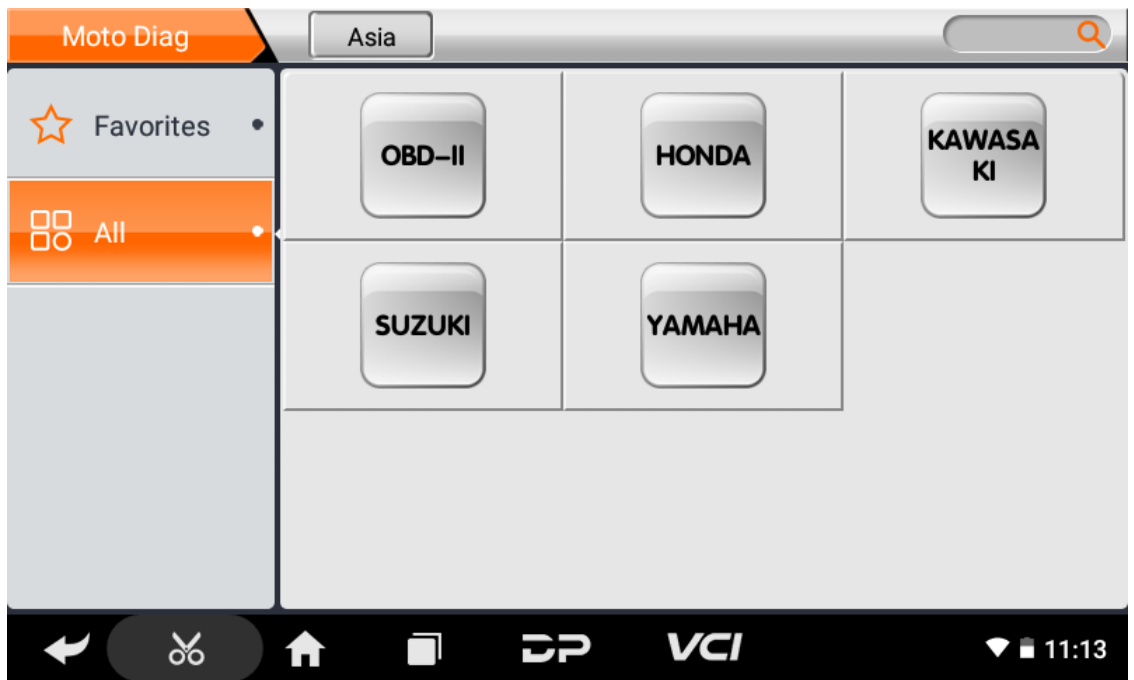

Select the Favorites menu, click "+" to enter the interface of selecting vehicle series of each area, check the box in the uppe r right corner of the vehicle logo, and then click "Add" in the upper right corner of the interface to add to Favorites.

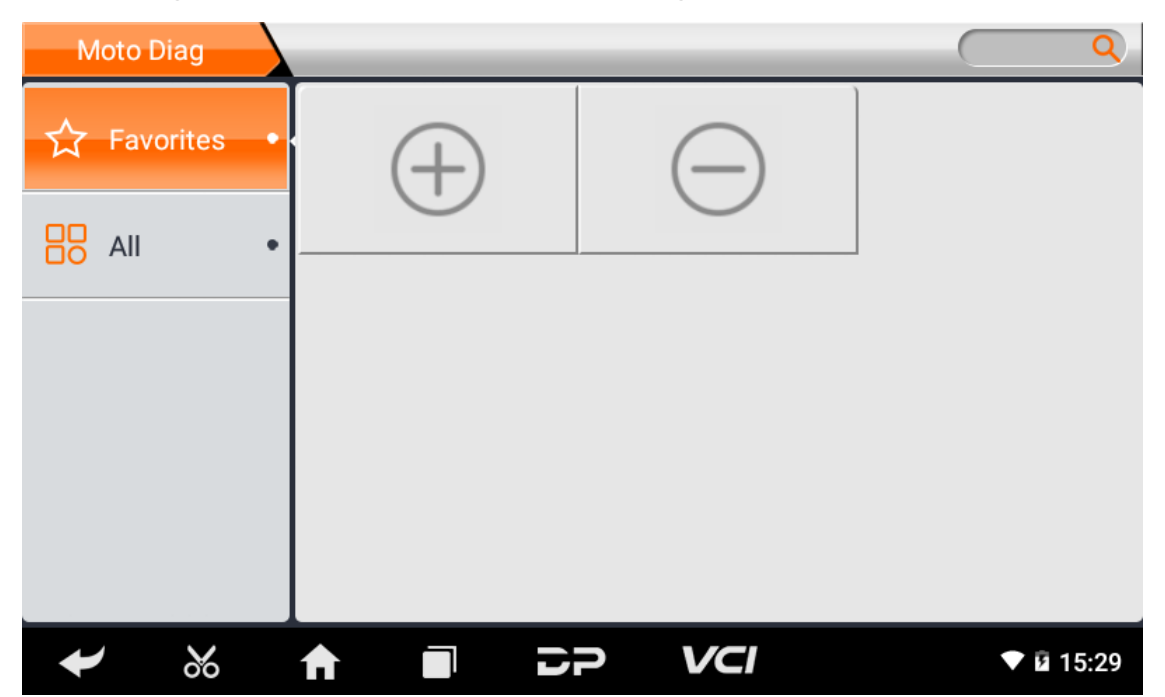

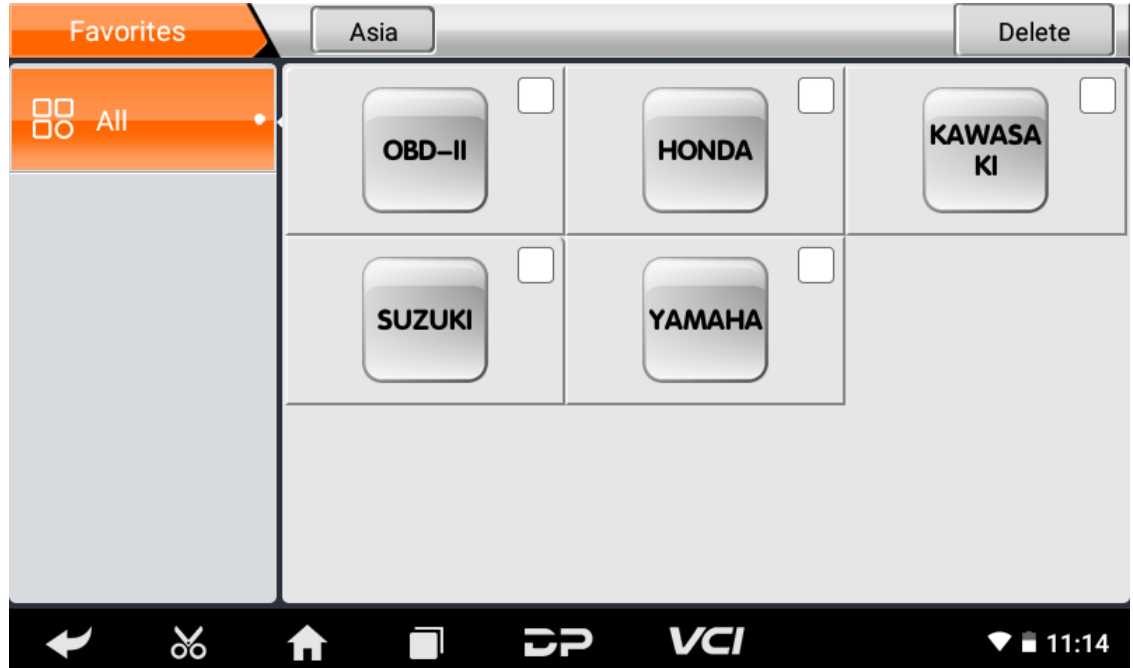

Delete the favorite vehicle series from Favorites, click "-" to enter the interface of the favorite vehicle series. Check the box i n the upper right corner of the vehicle logo, and then click "Delete" in the upper right corner of the interface to delete fro m Favorites.

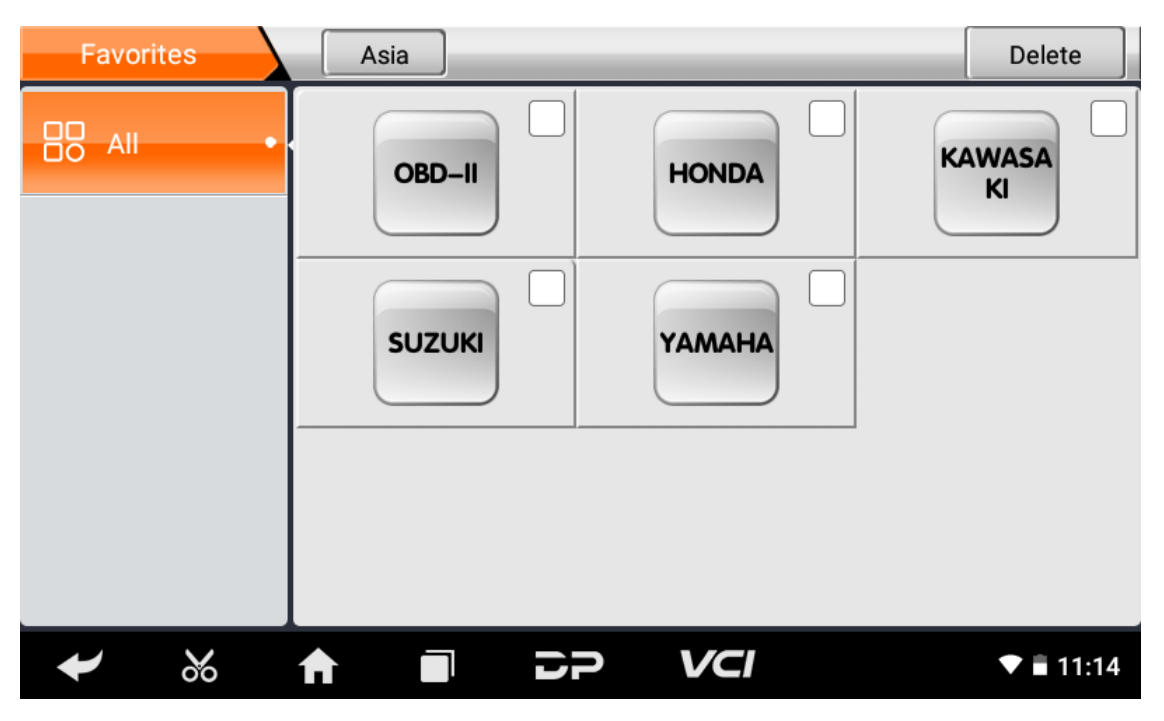

You can see all the downloaded software of the machine configuration. OBD II software defaults to each area, and in the fir st position:

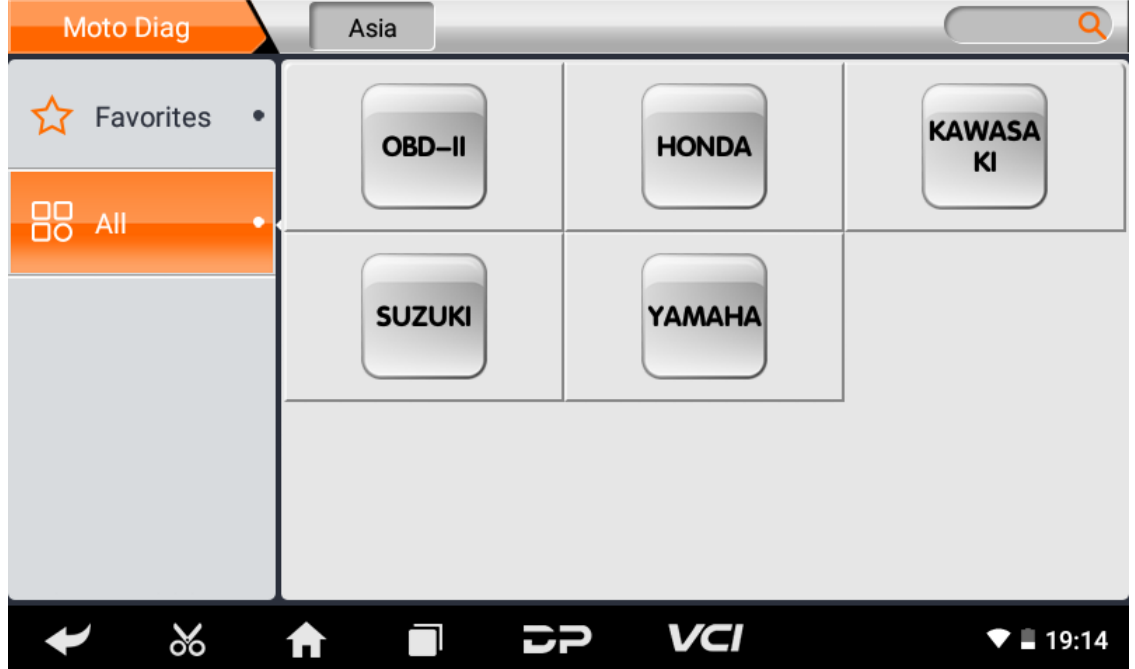

The following takes OBD II as an example to introduce how to start the diagnosis. Click the "OBD-II Engine" icon under t he menu of other special functions and select the software version, as shown below:

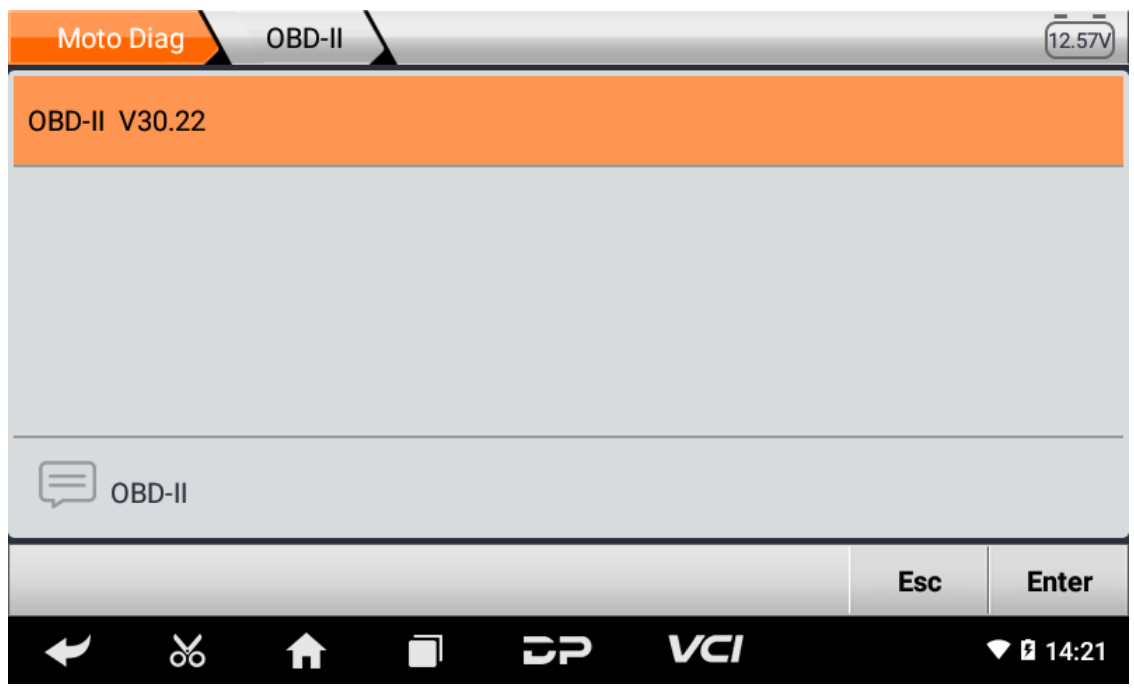

To enter diagnostic function menu, As shown in the figure below:

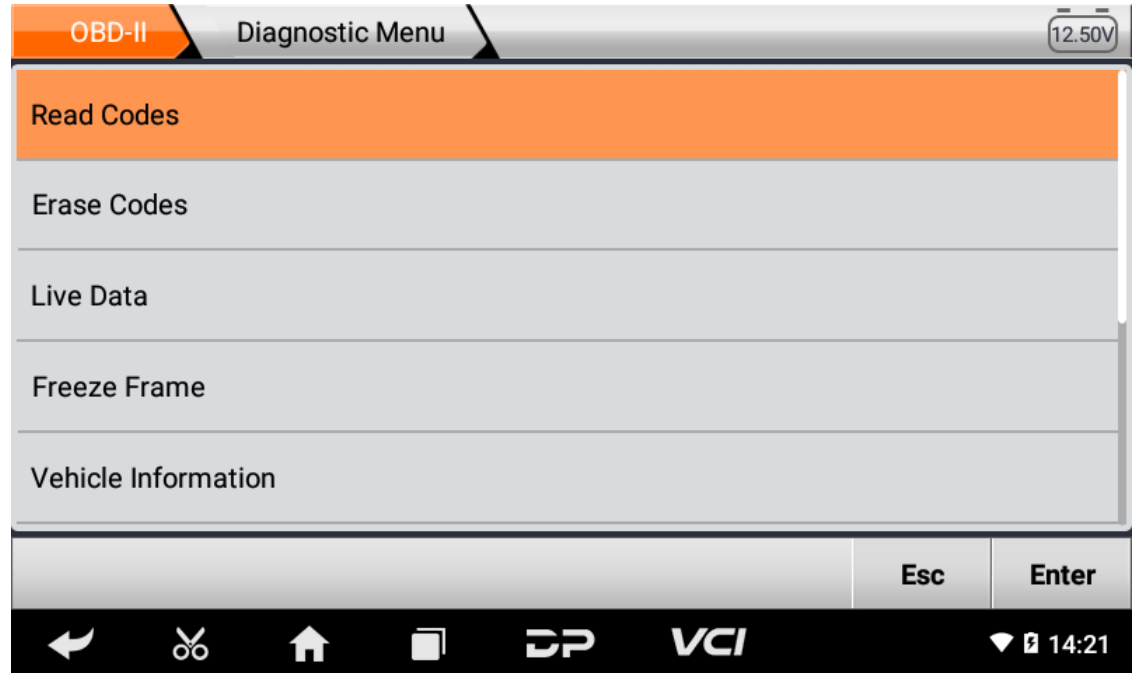

Select AUTO SCAN, as shown below:

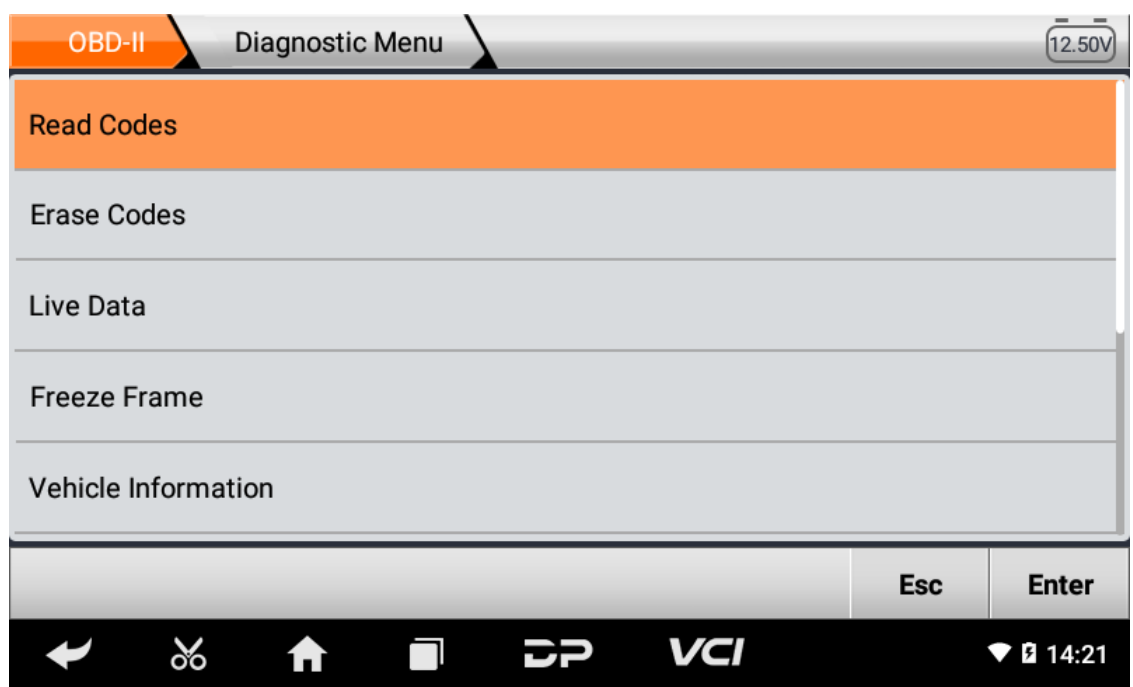

### 1. **Read vehicle information**

Tap "Vehicle information". As shown below:

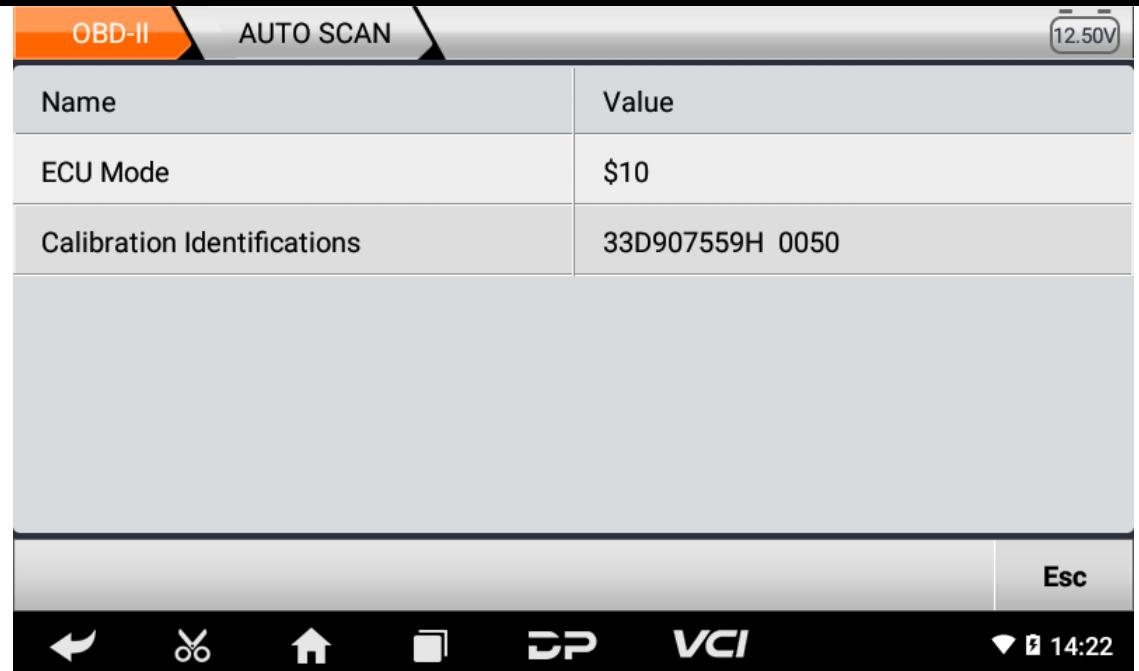

#### 2. Read Stored Codes

Tap "Stored Codes". As shown in the figure below:

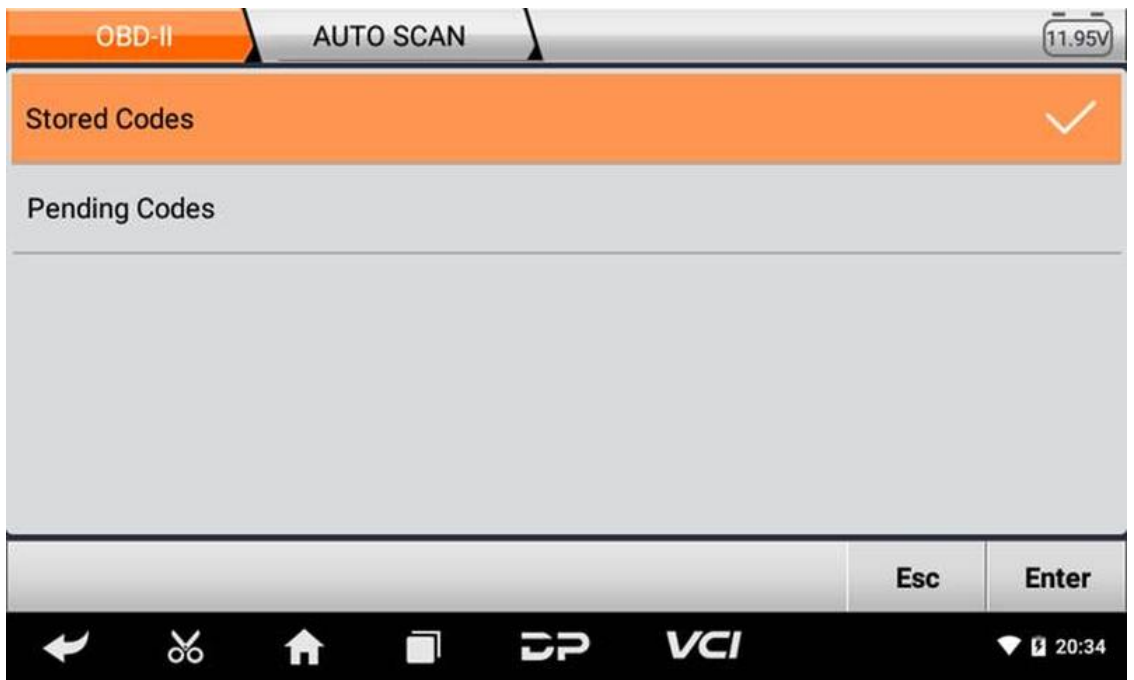

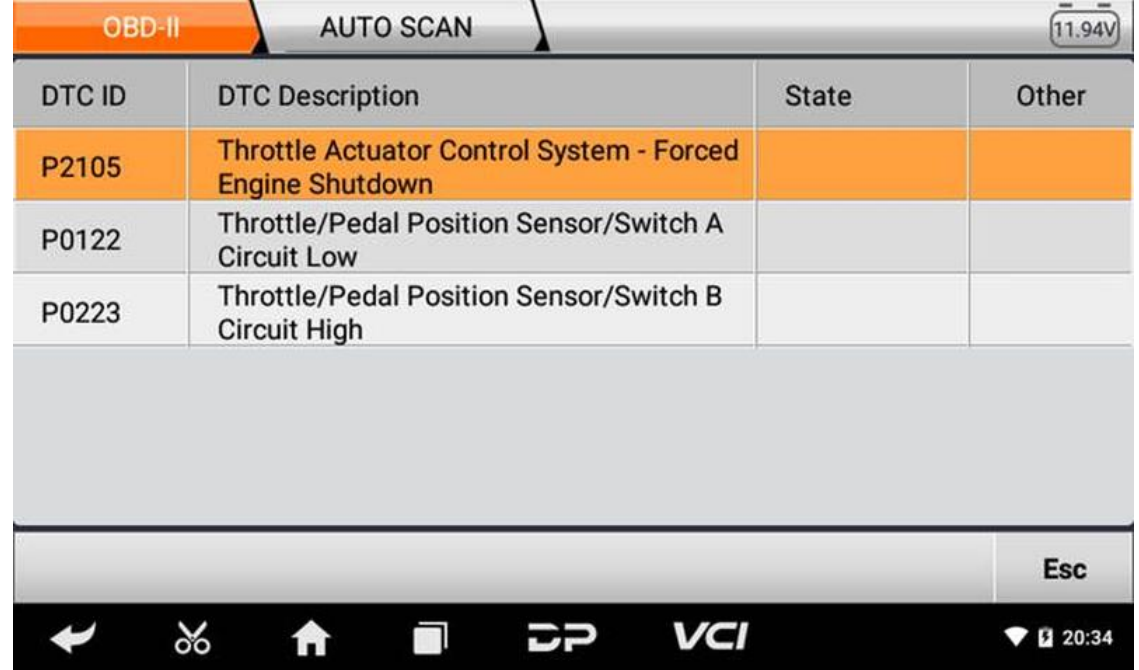

3. **Clear trouble codes**

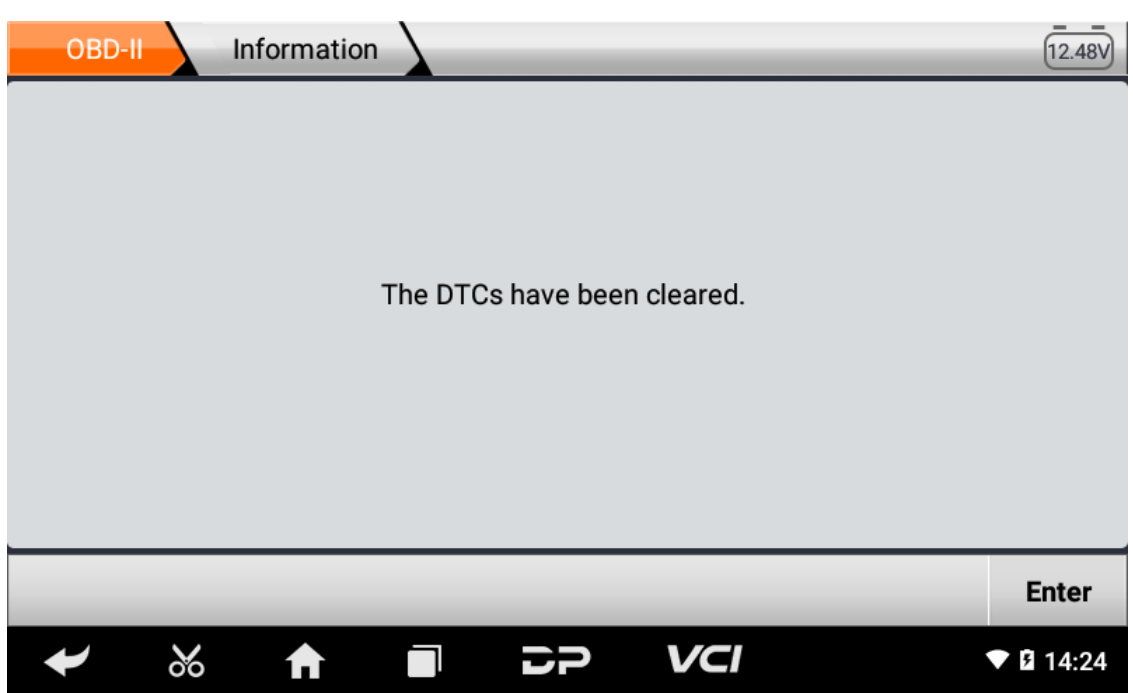

4. **Read data stream**

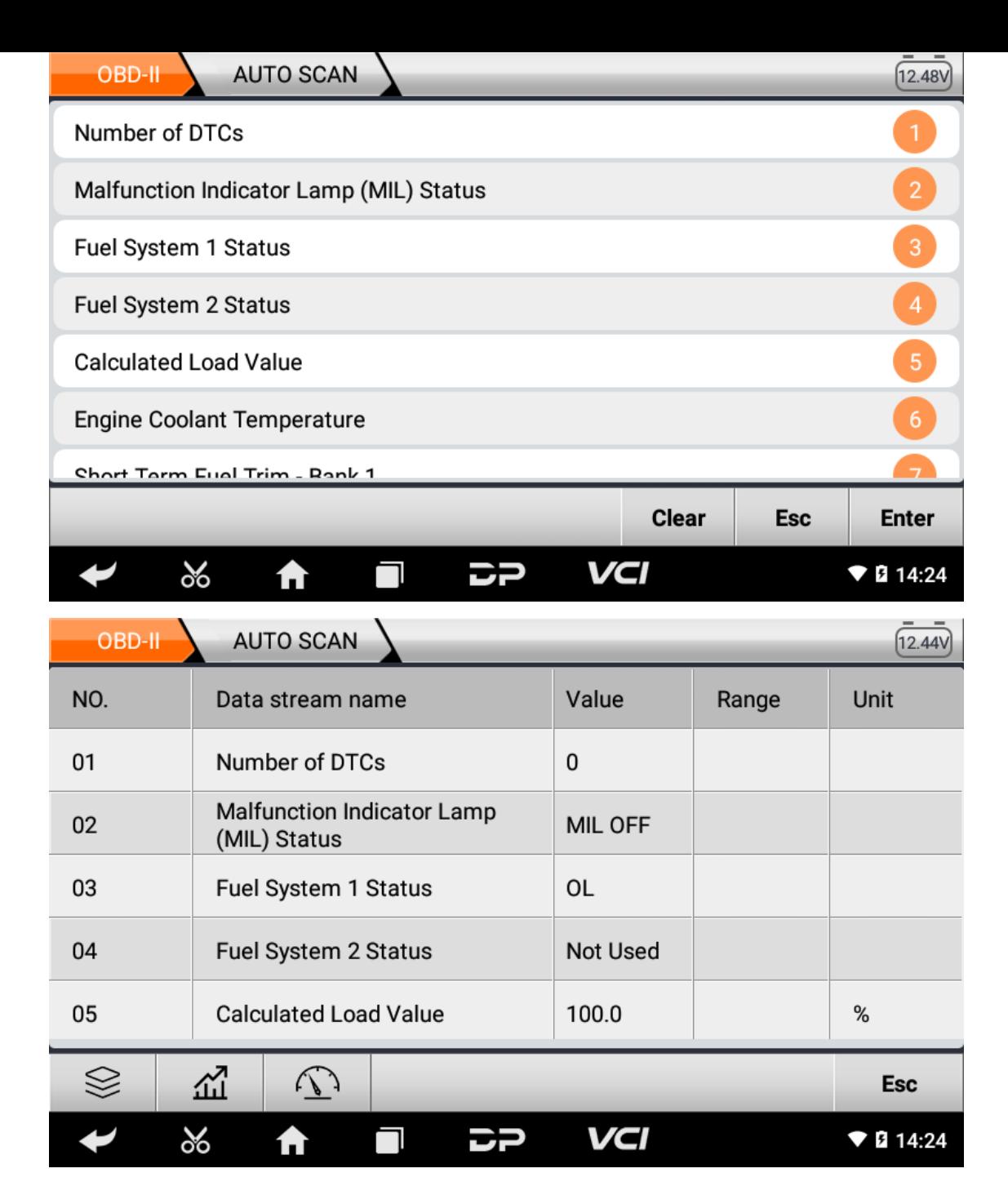

### **6. Data Management**

You can enter File Management, Data Playback, Uninstall Modle, Workshop and Picture Viewer.

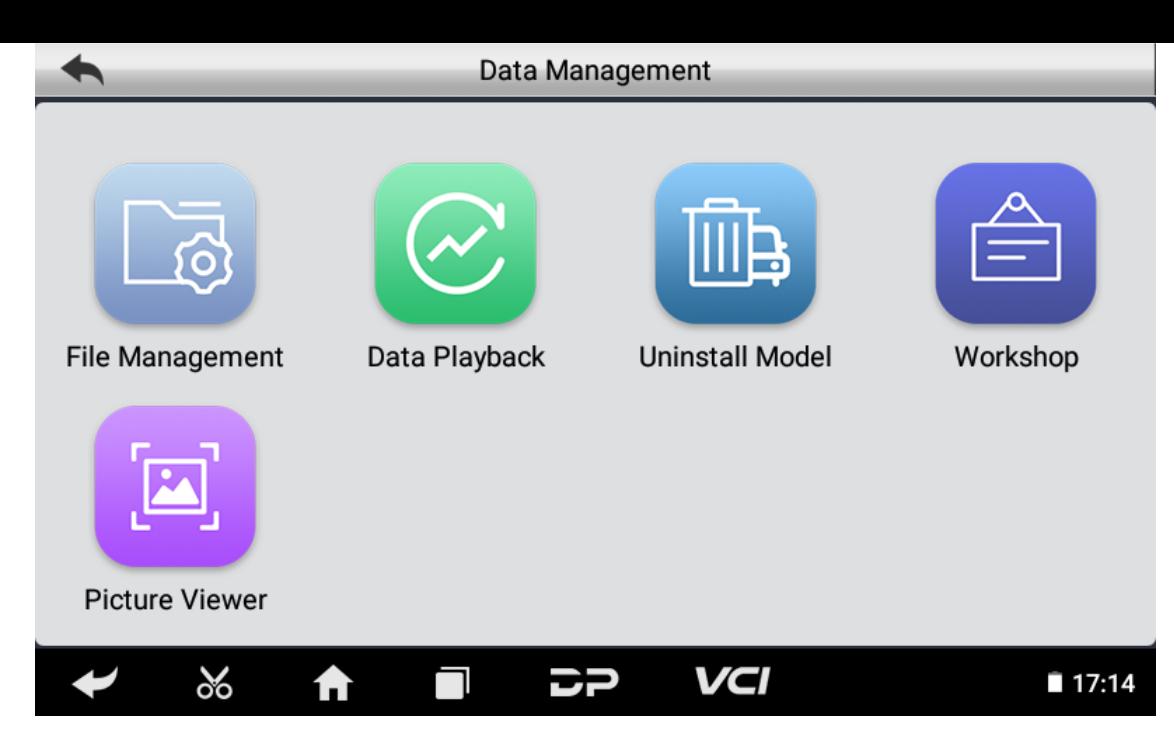

#### **File Management**

You can view the related information in the files;

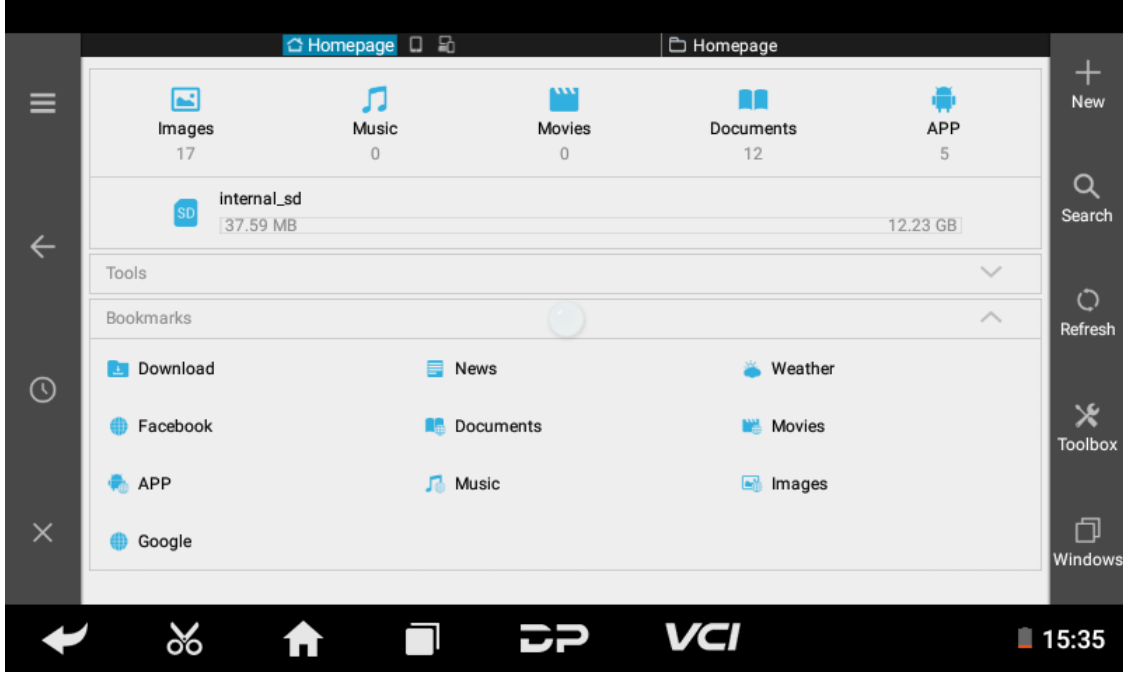

#### **Data Playback**

Data stream has the function of recording and playback, which can realize dynamic data comparison with the interface, and can easily and quickly find the abnormal data.

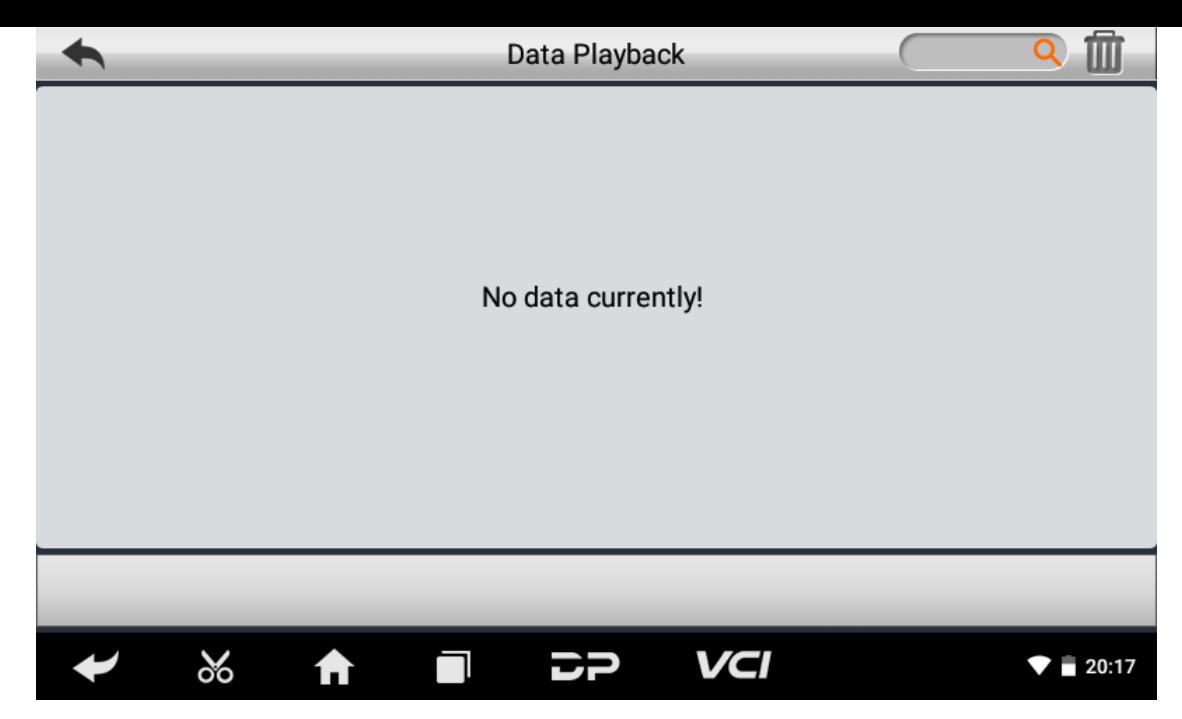

#### **Uninstall Model**

You can uninstall related vehicle models;

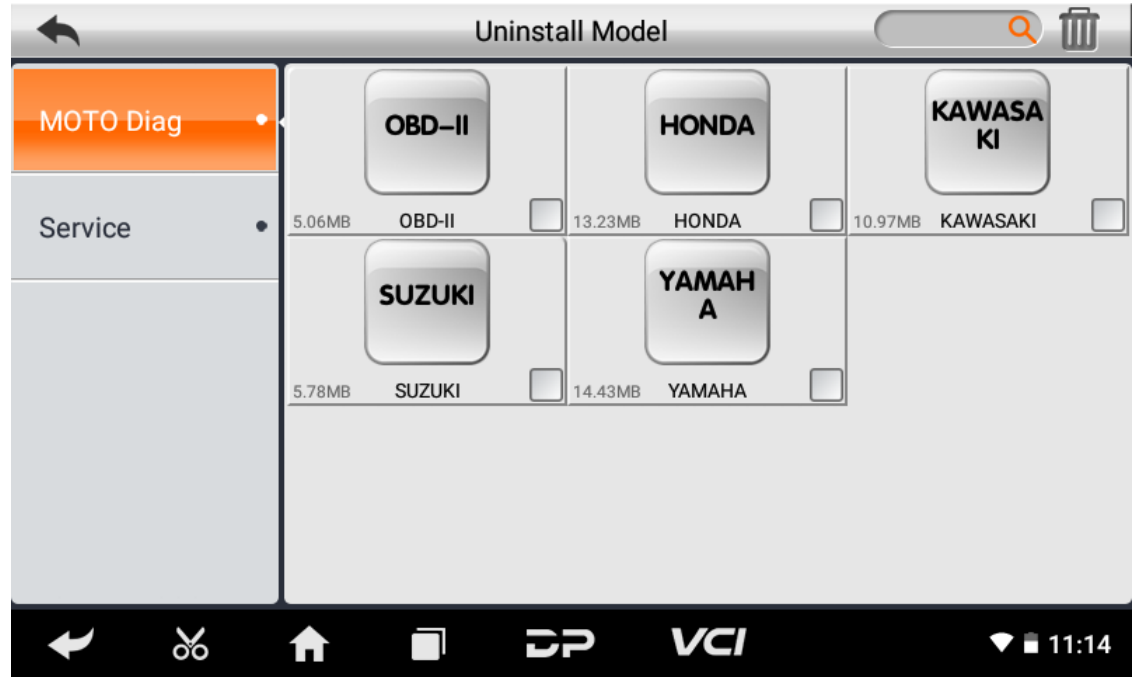

#### **Workshop**

You can use it to set the information of shops;

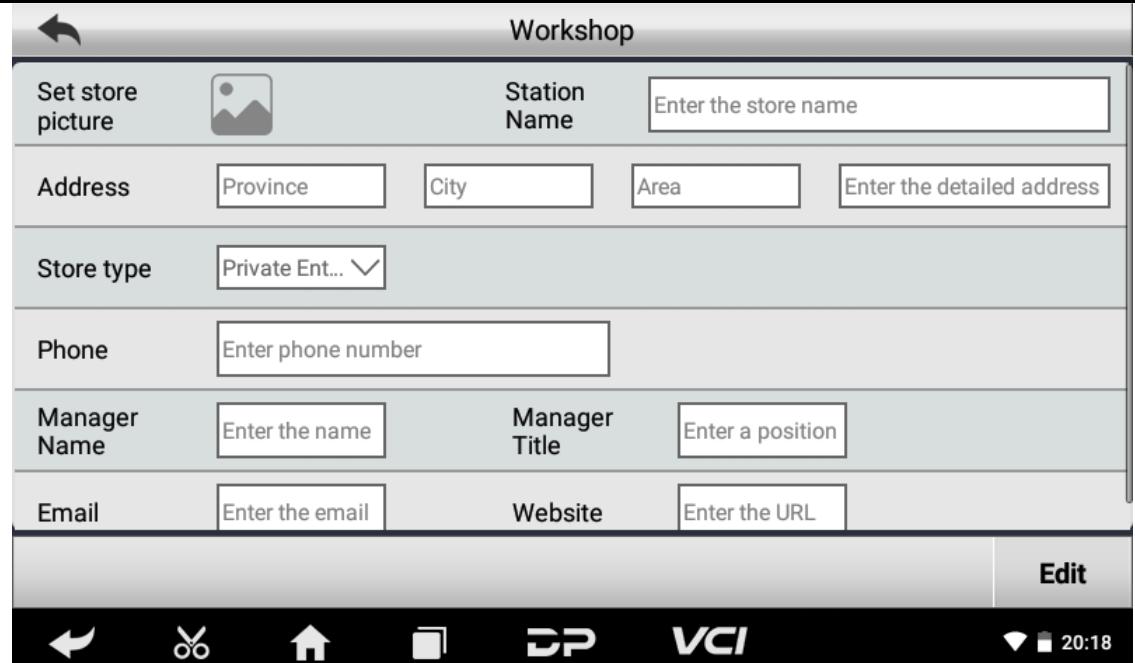

#### **Picture Viewer**

You can browse the related pictures saved in this machine.

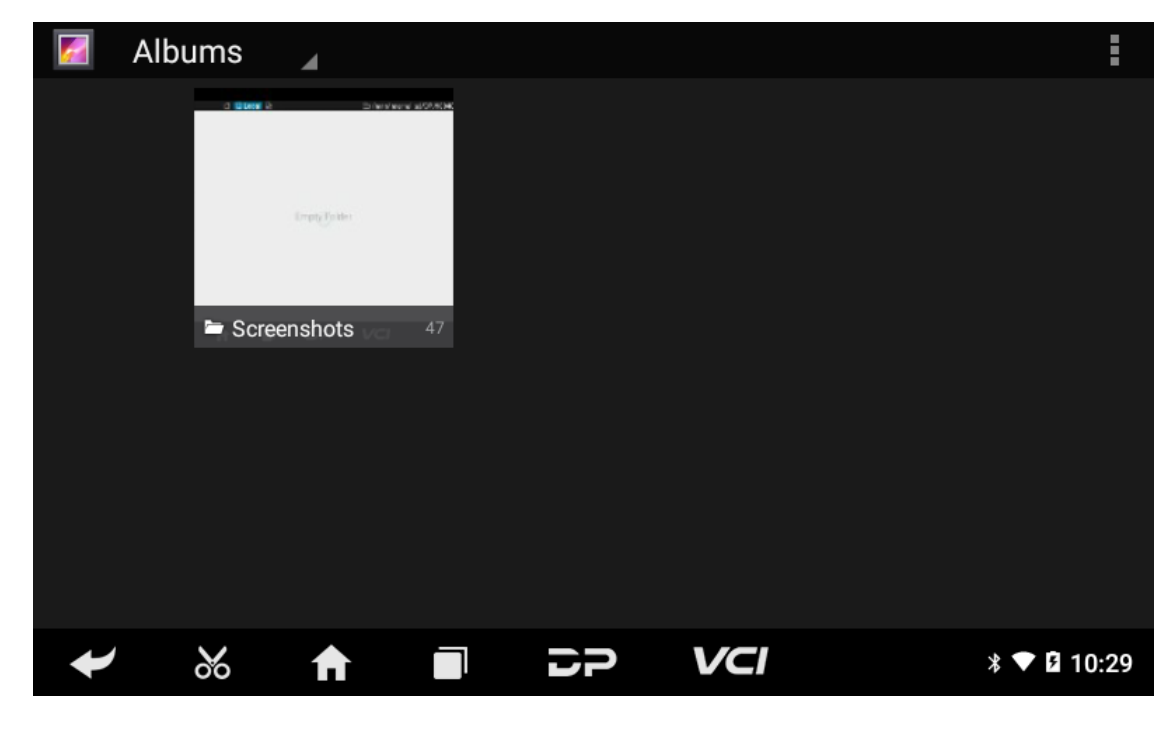

### **7. Support**

We have a powerful maintenance database and detailed product introduction information.

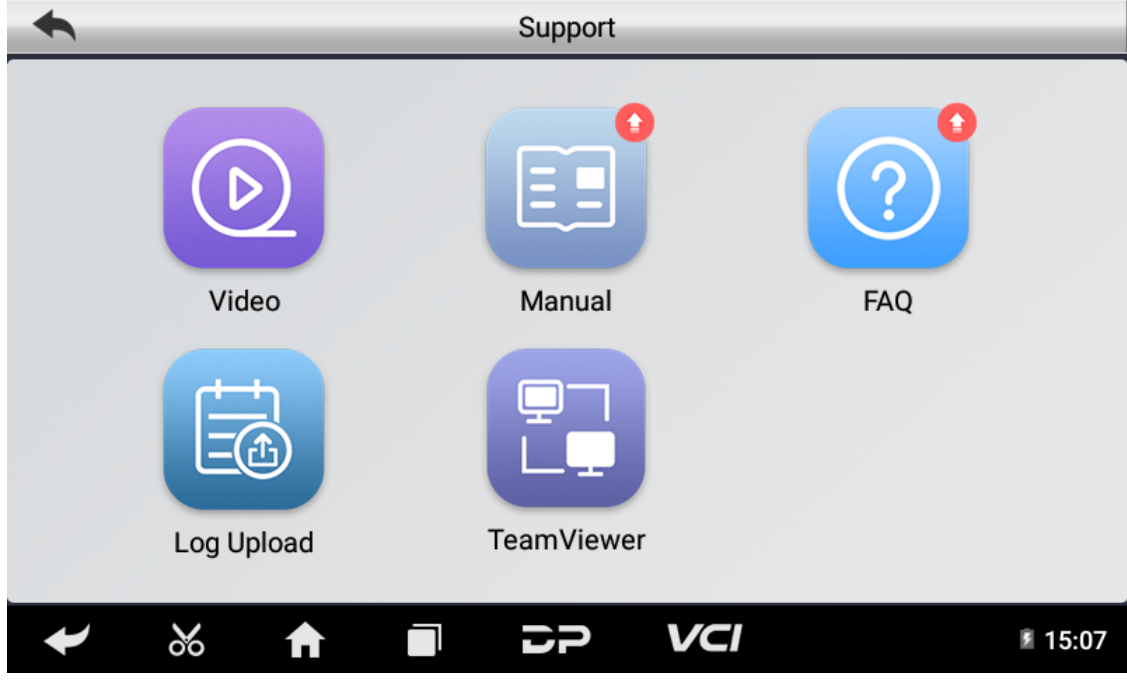

#### **Video**

Connect the diagnosis function operation videos of the actual vehicles.

#### **Manual**

Introduce the instruction manual of this product, and exhibit the basic information of the equipment, diagnosis instruc tions, upgrades, other applications and additional explanations of the company's products in the device.

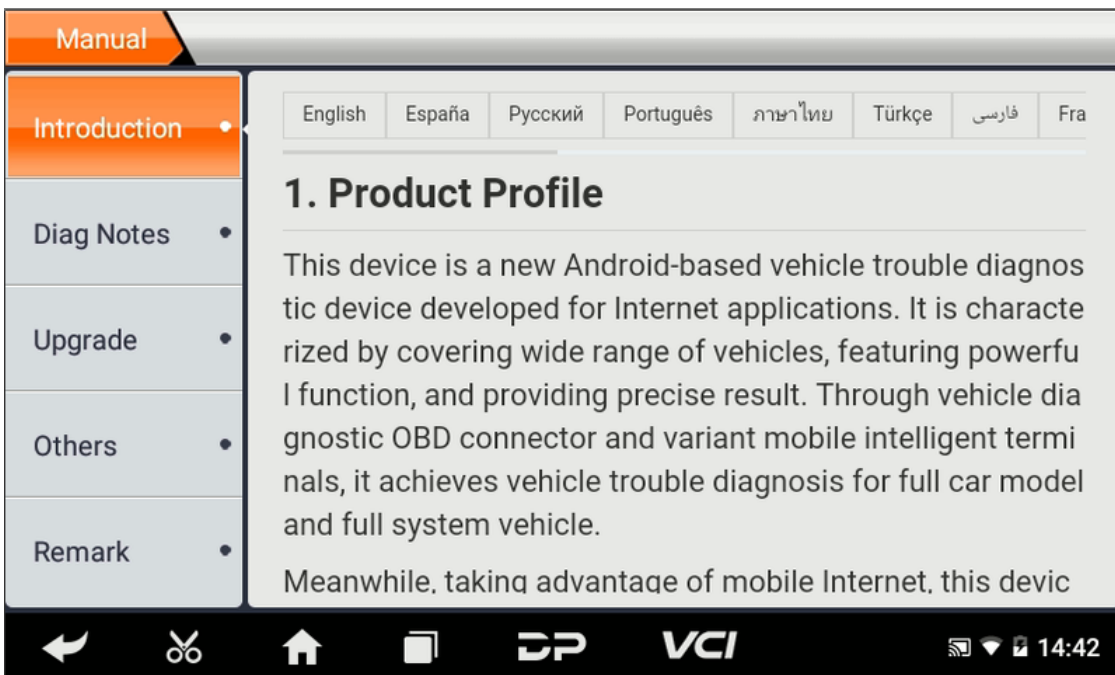

#### **FAQ**

Summarize some common problems encountered in the use of the product.

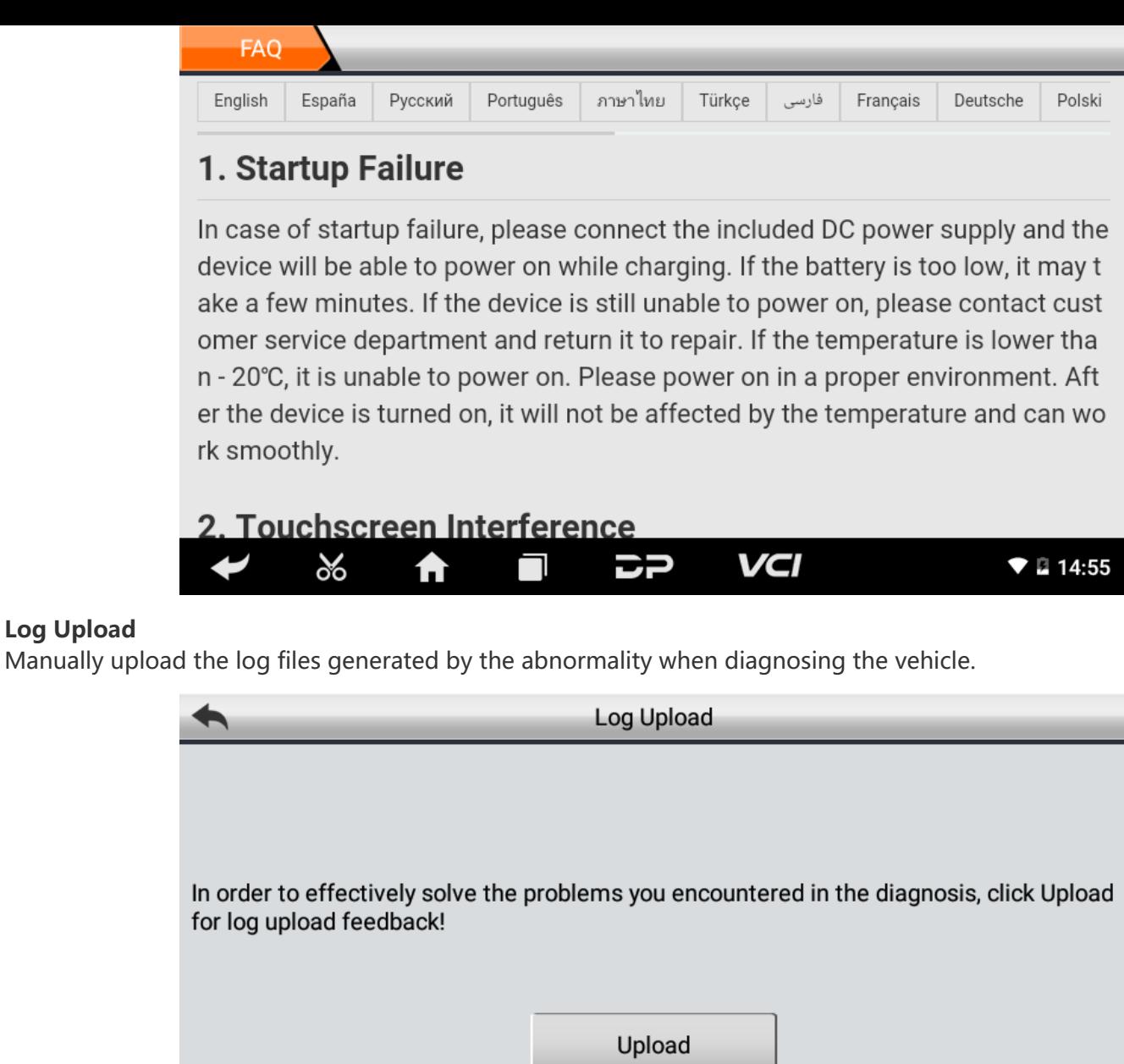

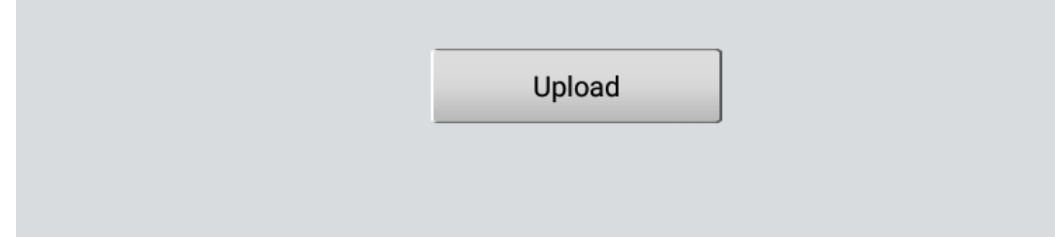

 $\Box$ 

#### **TeamViewer**

**Log Upload**

This application can realize remote hosting operation via the Third Party's software: "Quick Support" or "AnyDesk". (If only the Quick Support is detected, you need to use AnyDesk and then you can return to the main menu interface to e nter.)

こつ

VCI

**17:15** 

**Quick Support:**

 $\infty$ 

A

 $\overline{\mathbf{y}}$ 

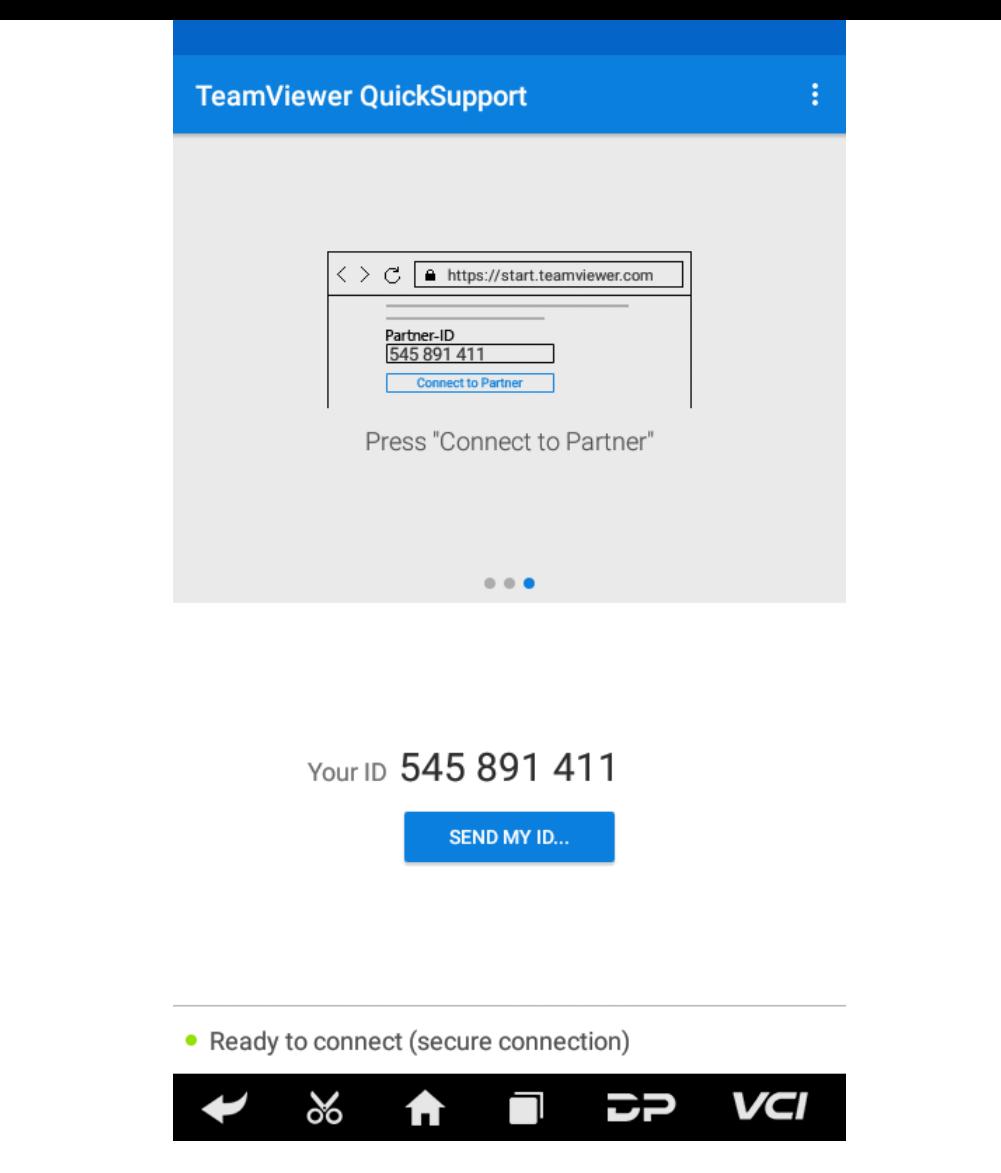

**AnyDesk:**

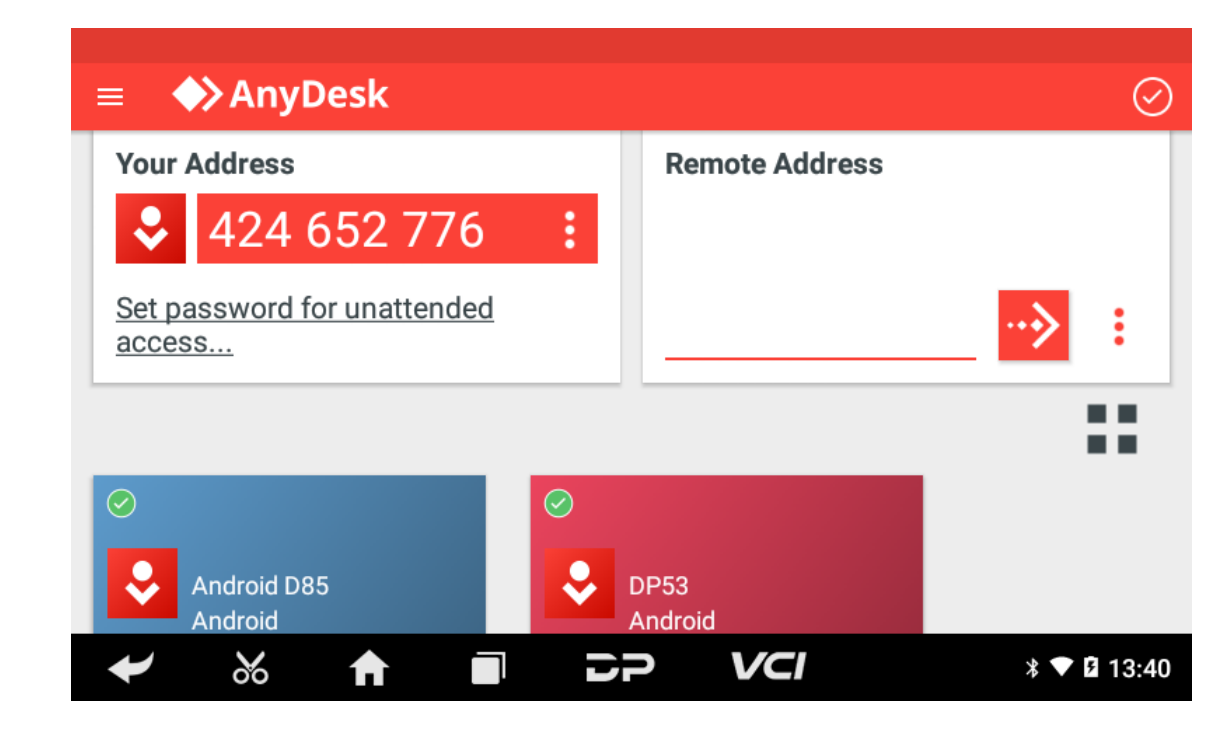

### **8. Settings**

It includes VCI Info, Language, Unit, Network Test, Clear cache, Settings, DC Calibrate and About etc.

**VCI Info**

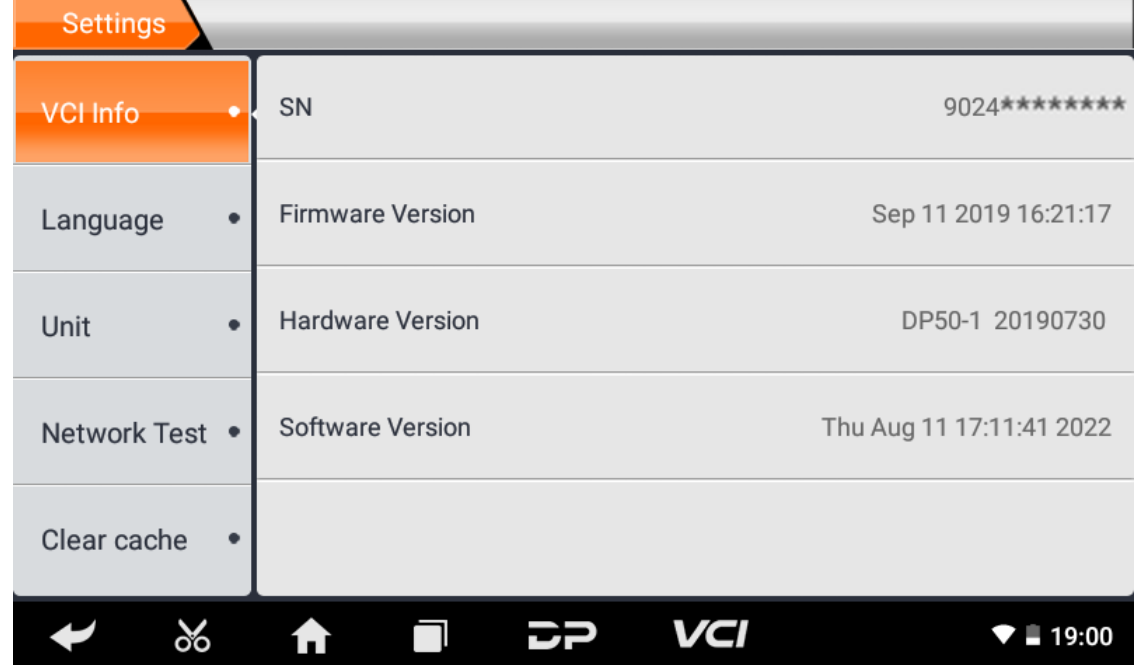

**Language**

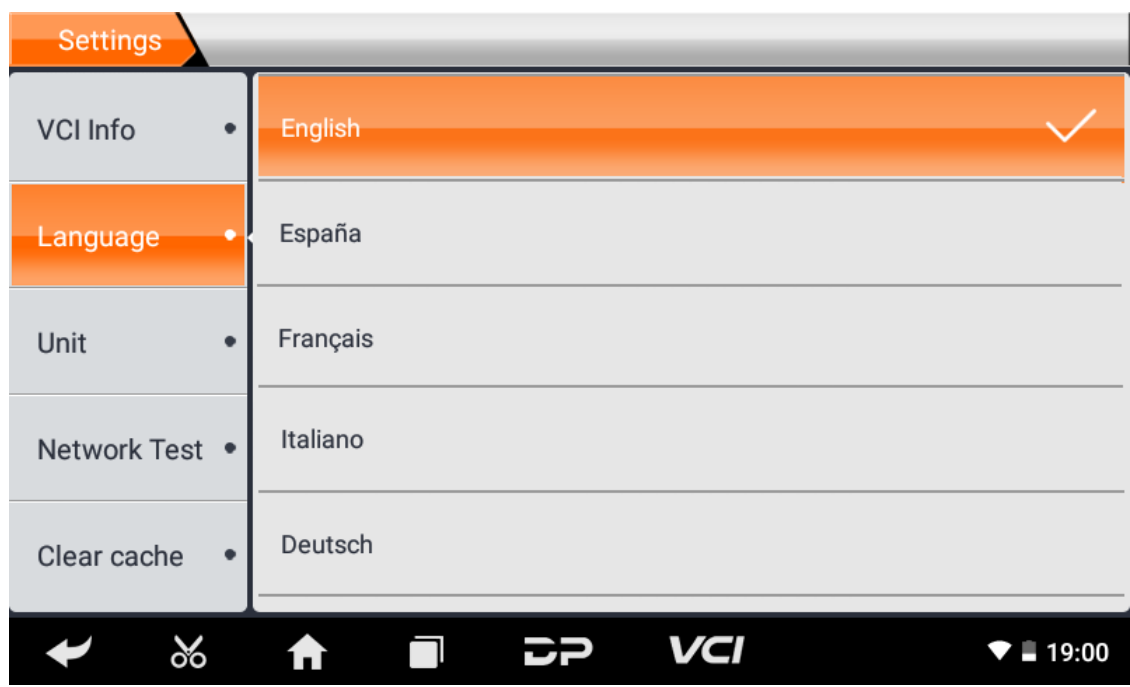

**Unit**

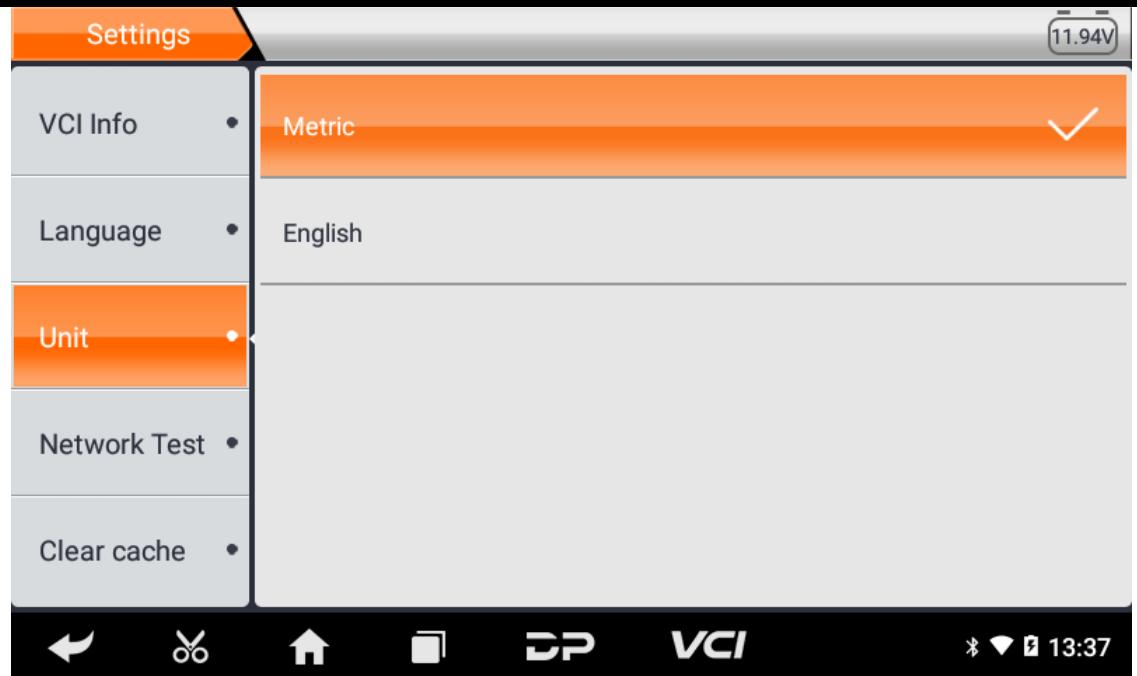

#### **Network Test**

The network test function is convenient for network connection failure and other phenomena during use. After submitt ing test logs, engineers can analyze the network status of the machine through the test logs.

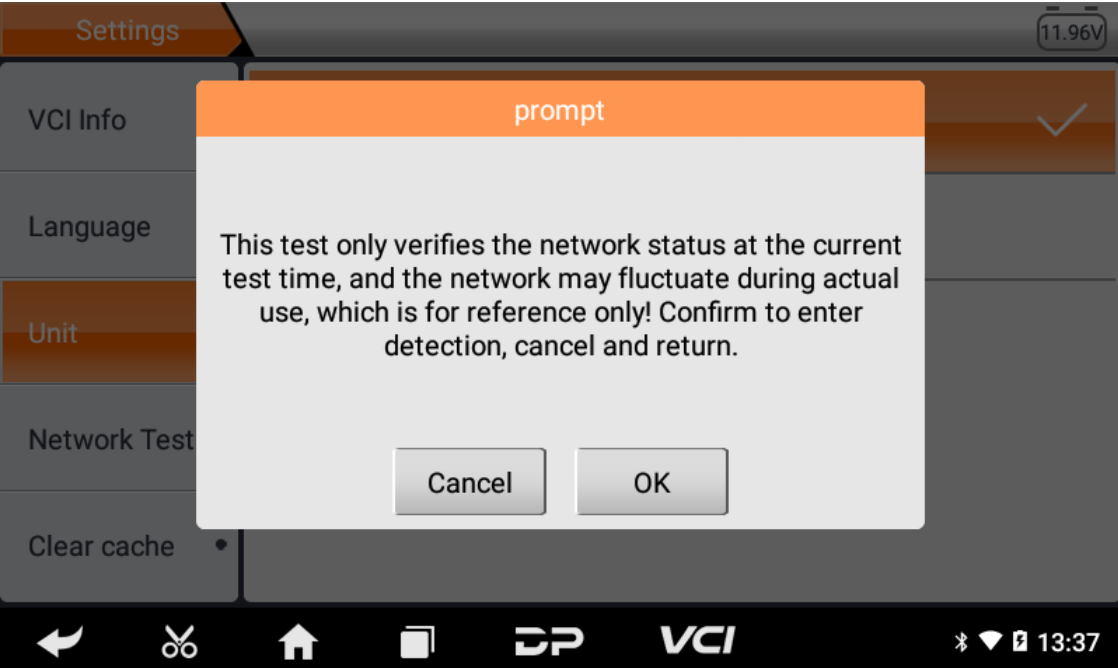

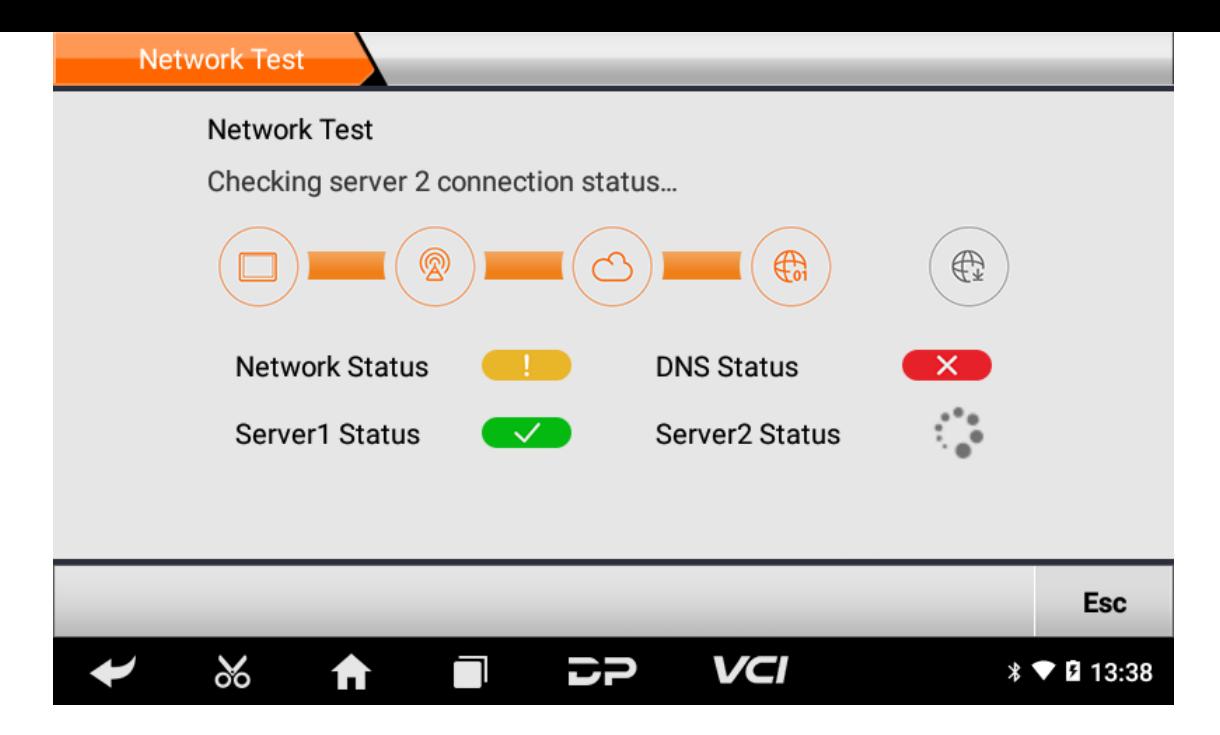

**Clear Cache**

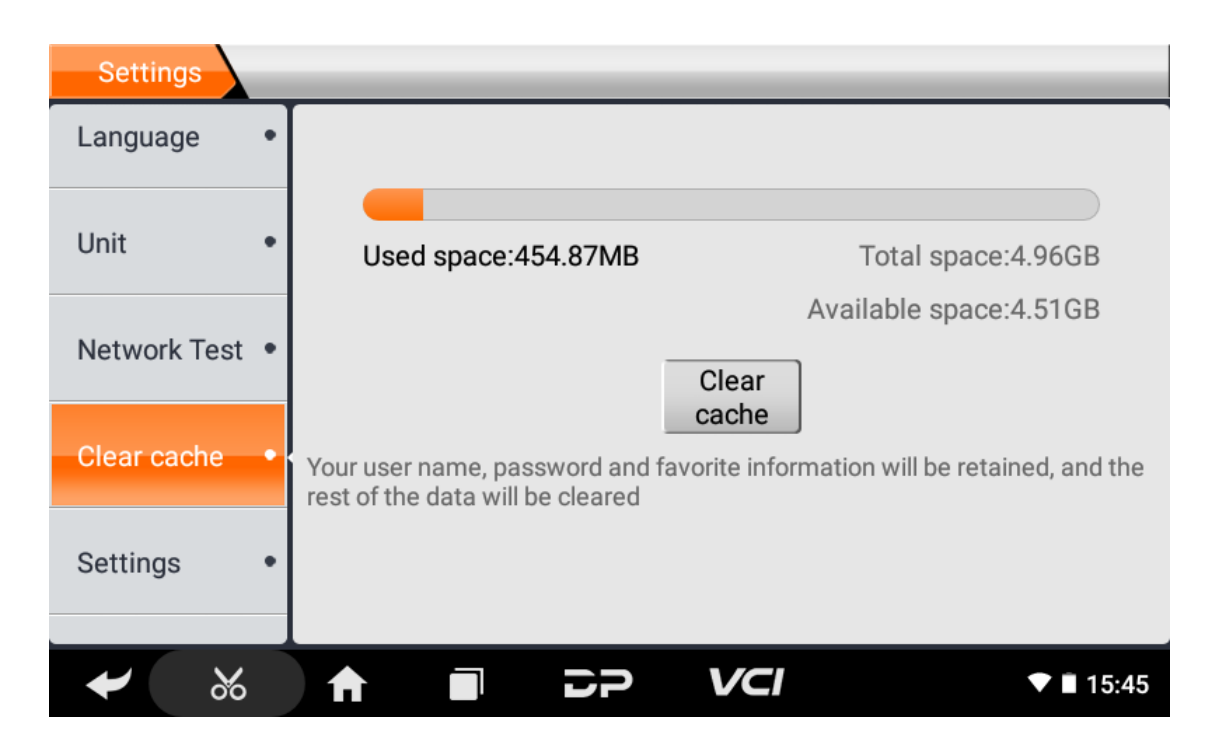

**Settings**

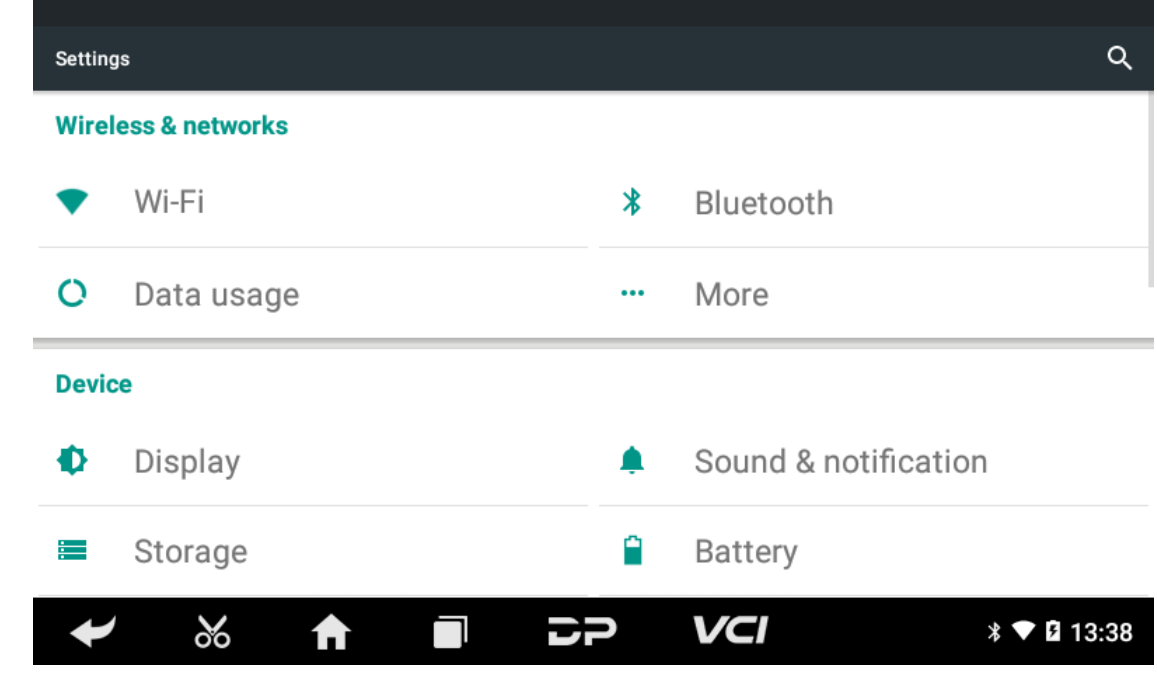

**DC Calibrate**

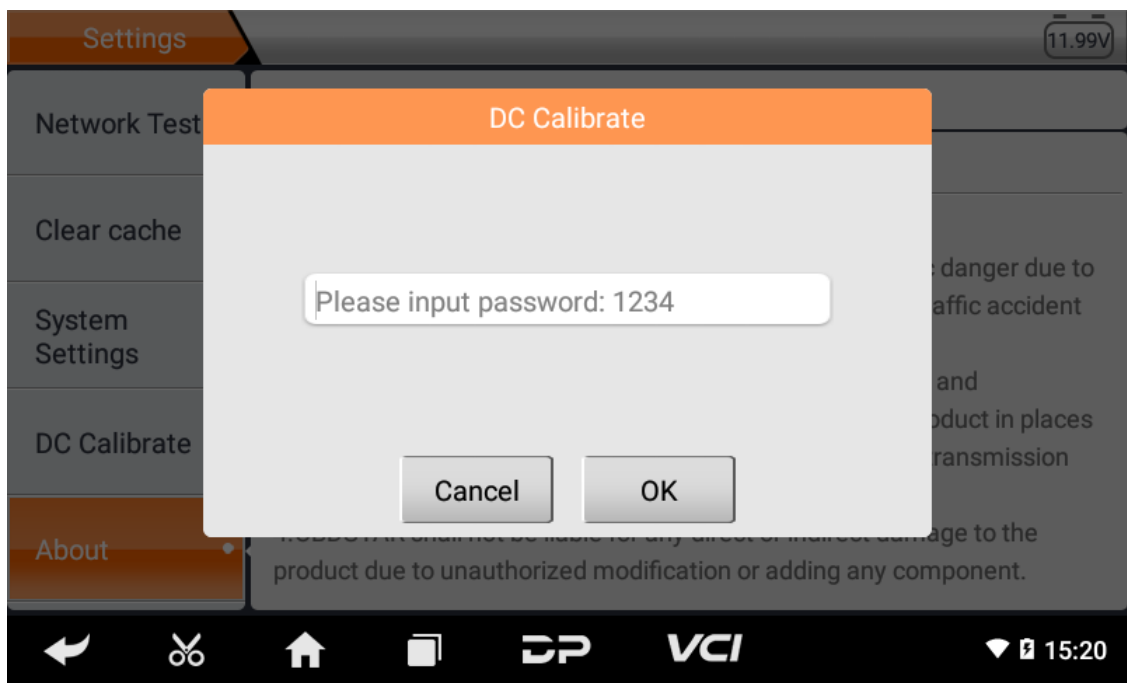

#### **About**

Display software version updates and product announcements.

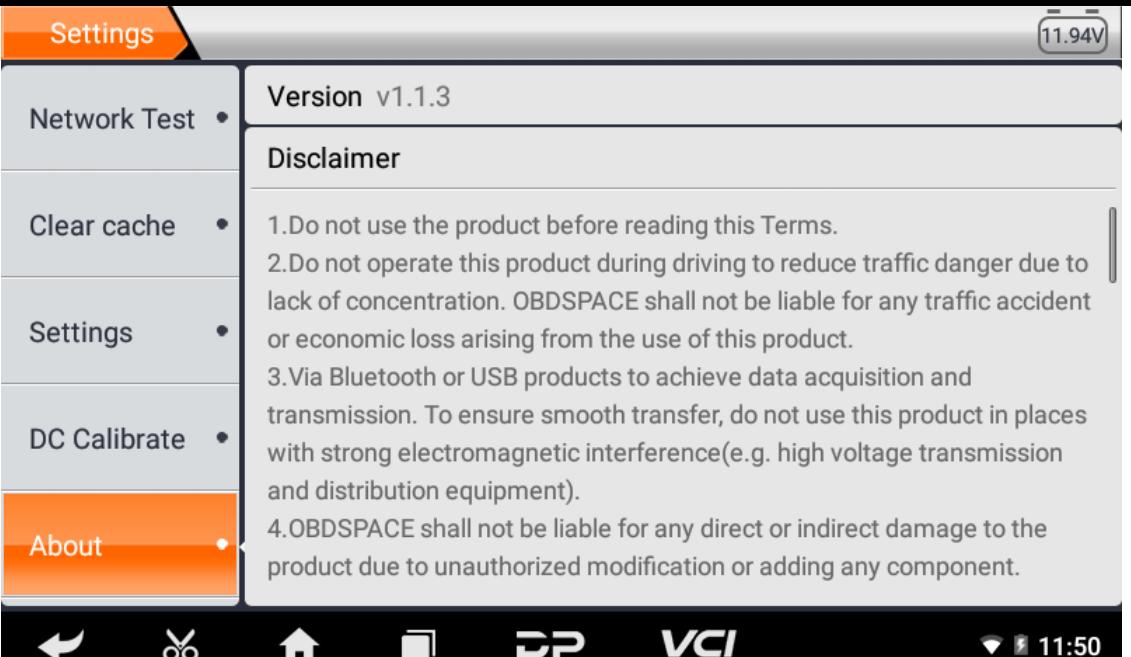

### **1. WLAN**

Diese Funktion ermöglicht Ihnen das Surfen im Internet und das Herunterladen von Daten aus dem Internet über Wi-Fi.

- **Schalten Sie WLAN ein**
	- o Rufen Sie den Hauptmenübildschirm auf, wählen Sie "Einstellungen" > "Wi-Fi".
	- Wenn das WLAN-Zeichen blau erscheint, wurde Wi-Fi bereits aktiviert.

Hinweis: Um die Akkulaufzeit zu verlängern, schalten Sie Wi-Fi bitte aus, wenn Sie unbeaufsichtigt sind.

#### **Mit WLAN verbinden**

WLAN einschalten, wenn sich das Gerät in WLAN-Reichweite befindet, erkennt es automatisch und verbindet sich mit d em aktuellen WLAN, gewünschtes Netzwerk auswählen und Passwort eingeben, dann können Sie per WLAN im Interne t surfen.

### **2. Browser**

Sie können jede APP verwenden, um Websites und Netzwerke zu durchsuchen.

#### **Öffnen Sie den Browser**

Rufen Sie das Hauptmenü auf, klicken Sie auf den Browser, um die Browser-Homepage zu öffnen, Sie können die gewü nschte Homepage auswählen oder die Website-Adresse zum Durchsuchen eingeben.

o Tippen Sie hier, um den Weblink einzugeben oder zu bearbeiten.

A https://www.google.com/webhp?client=android-google&source=android-home ☆ Q R

- Anzeigebereich der Webseite.
- ∘ Tippen Sie hier **µ**, um Lesezeichen zu öffnen, den Verlauf und gespeicherte Webseiten anzuzeigen.

#### **Browser-Webseite**

- Öffnen Sie den Browser.
- $\circ$  Geben Sie die Webadresse ein und tippen Sie auf der Tastatur auf "Los", um die Website zu besuchen.

Tipps: Alternativ können Sie auch auf tippen und "Lesezeichen/Verlauf" aus der Pulldown-Liste auswählen, um den Weblink auszuwählen, auf den Sie zugreifen möchten.

o Sobald eine Webseite geöffnet ist, schieben Sie den Bildschirm mit Ihrer Fingerspitze, um andere versteckte Inhalt e anzuzeigen.

#### **Eine Seite vergrößern/verkleinern**

Es gibt zwei Möglichkeiten zum Vergrößern/Verkleinern beim Surfen auf einer Webseite.

- $\circ$  Um heranzuzoomen, sodass der Text auf einer Webseite in einer Spalte angezeigt wird, die auf den Bildschirm Ihre s Geräts passt, tippen Sie doppelt mit der Fingerspitze.
- Legen Sie zum manuellen Vergrößern zwei Finger auf den Bildschirm und ziehen Sie sie dann auseinander. Um her auszuzoomen, doppeltippen Sie entweder erneut oder legen Sie zwei Finger auseinander auf den Bildschirm und z iehen Sie sie dann zusammen.

#### **Speichern Sie Ihre bevorzugte Webseite als Lesezeichen**

- $\circ$  Tippen Sie beim Surfen auf einer Webseite auf  $\leftrightarrow$  und wählen Sie "In Lesezeichen speichern".
- o Bearbeiten Sie ein Label für die Lesezeichen.
- $\circ$  Tippen Sie auf "OK", um zu bestätigen und zu speichern.

#### **Öffnen Sie mehrere Seiten**

Mit dem Browser können Sie mehrere Webseiten öffnen und zwischen diesen Seiten umschalten.

- $\circ$  Tippen Sie beim Surfen auf einer Webseite auf und öffnen Sie ein neues Fenster.
- o In dem neuen Fenster wird eine andere Webseite angezeigt.

#### **Passen Sie die Interneteinstellungen an**

Wählen Sie beim Surfen auf einer Webseite "Einstellungen", Sie können Browsereinstellungen, Datenschutz- und Sich erheitseinstellungen und erweiterte Einstellungen usw. anzeigen oder ändern.

### **3. Galerie**

This option is used to manage pictures and video files.

#### **Open gallery**

Enter main menu screen, tap "Gallery" to access it. The system searches images and videos in this device and SD card a utomatically, and categorizes it into corresponding folders.

#### **View a photo**

- 1. Enter main menu screen, tap "Gallery".
- 2. Tap the picture folder you want to view.
- 3. Tap the desired image to browse.
- 4. Swipe the screen rightwards or leftwards to view the next/previous picture.

### **4. Music**

Music files are stored into 4 categories: Artists, Albums, Songs and Playlist. Tap the desired music to display music.

Tips: While playing, tap back button to switch to other applications and the player will be running in background. Open the status bar and choose the audio file to return to the player screen.

# **5. Calculator**

You can use the calculator to perform addition, subtraction, multiplication and division operations, as well as function oper ations for sin, cos, tan and log.

### **6. Calendar**

This function lets you view calendar or create to-do events.Enter main menu screen, tap "Calendar". Swipe up and down to switch to month; Tap a day, the followings can be done. Tap  $\bullet$  to refresh, search, and hide control and setting.

# **7. Clock**

#### **Add an alarm**

- 1. Enter main menu, and tap "Alarm".
- 2. Tap  $\leftarrow$  to add alarms.
- 3. Set the detailed information of the alarm.
- 4. Tap  $\sim$  to pack up the alarm to store the setting.
- **Delete an alarm**
	- 1. Enter main menu, and tap "Alarm".
	- 2. Tap the desired alarm.
	- 3. Tap  $\Box$  to delete it.

Tips: After the alarm is deleted, you can choose to cancel delete alarm on the right side from the option menu.

#### **Customize your alarm**

- 1. Enter main menu, and tap "Alarm".
- 2. Tap menu button, and then choose "Settings".
- 3. Alarm volume: Set the volume of alarms.
- 4. Set the duration of alarm.
- 5. Set the duration the alarm snooze next time.
- 6. Volume buttons: set what these buttons function when pressed during an alarm.

7. Set default ringtone: choose the alarm ringtone.

#### **Timer setting**

- 1. Enter the main menu to tap  $\blacktriangleright$  to choose timer;
- 2. Set countdown time;
- 3. Tap  $\mathbf{X}$  to add timer, and tap  $\Box$  to delete alarm;
- 4. Tap  $\blacktriangleright$  to start the timer, and tap to stop counting down;

Notice: after the countdown ends, the device will ring alarm sound.

#### **• Stopwatch setting**

- 1. Enter the main menu to tap  $\overline{\mathbf{0}}$  to choose second clock;
- 2. Tap  $\blacktriangleright$  to start stopwatch, and tap to stop second clock;
- 3. Tap  $\bigodot$  to reset the stopwatch;
- 4. Tap  $\bigcirc$  on the right side to display the smaller unit counter of the stopwatch;

### **8. ES File Explorer**

Open ES file viewer, and enter main menu. You can manage SD card, browse by category and browse all music, picture, vid eo, document application, package, favorites, installation package, management recommended through catalogue.

### **9. Display**

#### **Brightness**

- 1. Enter main menu screen, tap "Settings" > "Display".
- 2. Tap "Brightness" to enter.
- 3. Drag the slider leftward to lower the screen brightness. Drag the slider rightward to increase the screen brightness.

#### **Auto-rotate the screen**

- 1. Enter main menu screen, tap "Settings" > "Display".
- 2. When setting the rotation of device, keep the orientation of the rotated screen.

### **10. Set Screen Lock**

You can set a screen lock pattern. When the screen is locked, it will not be unlocked until you draw the right pattern.

- 1. Enter main menu screen, tap "Settings" > "Security" > "Screen lock".
- 2. There are several options available for your selection. To define a pattern, follow the on-screen prompts to plot your p attern.
- 3. After drawing, tap "Confirm" to save your setting.

## **11. Application**

#### **View installed applications**

- 1. Enter main menu screen, tap "Settings" > "Apps" to open the downloaded application list.
- 2. The following operations can be done:
	- Tap the desired one to view the application information.
	- Tap and choose "Sort by size" from the pull-down menu, the applications will automatically appear in size ord er.
	- Tap and choose "Reset app preferences" from the pull-down menu, a confirmation dialog box will appear on t he screen, tap "Reset apps" to proceed; tap "Cancel" to abort.
- 3. To uninstall an application, tap it to enter the application information screen.
- 4. Tap "Uninstall" and then follow the on-screen instructions to finish it.

### **View the running applications**

- 1. Enter the main menu screen, tap "Settings" > "Apps". Scroll the screen from right to left to RUNNING tab to open the currently running application list.
- 2. The following operations can be done:
	- **View the currently running applications;**

Tap any one to stop it.

### **12. Language & Input**

#### **Language setting:**

- 1. Enter the main menu screen, tap "Settings" > "Language & input"> "Language".
- 2. Tap "Language" and choose the desired language in this device.

### **Input method setting:**

1. The device provides several kinds of input methods. Tap setting before the desired input method.

# **13. Set Date & Time**

This device is preset to use the network-provided date, time zone and time. Note: If Automatic date & time is set as Use ne twork-provided time, date, time and time zone will not be defined.

- 1. Enter the main menu screen, and tap "Settings" > "Date & time".
- 2. Tap "Set date", and scroll the screen upwards or downwards until the desired numbers appears in the highlight area.
- 3. Tap "Select time zone", and choose the desired one from the time zone list. Scroll the screen upwards and downwards to view more.
- 4. Tap "Set time" and scroll the screen upwards or downwards to adjust the hour and minute. After setting, tap "Done" to confirm.
- 5. Select or deselect "Use 24-hour format" to switch between 12-hour format and 24-hour format.
- 6. Tap "Choose date format" to choose the desired date of this device format from the list.

# **14. Restore to Factory Settings**

This option enables you to restore this device to the default factory settings. Once it is reset, all data (including downloade d applications) will be deleted. Note: Before resetting to factory data reset, please back up all important data saved in your device.

- 1. Enter the main menu screen, tap "Settings" > "Backup & reset" > "Factory data reset".
- 2. Follow the instructions on the screen to proceed.

# **15. Storage**

Enter the main menu, and tap "Settings"> "Storage", check the store situation of the device.Store the download content in the default browser to the download content list.

# **16. App Installation/Uninstallation**

- Install: Put the application package under the root directory of SD card, enter "File Manager" and then tap the desired package to start installing.
- Uninstall: Tap "Settings" > "Apps", and choose the desired one to uninstall.

Offizielle Erklärung: Die Namen anderer Produkte, die in diesem Handbuch erwähnt werden, sollen erklären, wie dieses Gerät verwendet wird, und das eingetragene Warenzeichen gehört immer noch dem ursprünglichen Unternehmen.

# **1. Copyright-Informationen**

Ohne die schriftliche Zustimmung von OBDSPACE Technology Co., Ltd. (im Folgenden als "OBDSPACE" bezeichnet) darf k ein Unternehmen oder keine Einzelperson dieses Handbuch in irgendeiner Form (elektronisch, mechanisch, Fotokopie, Auf nahme oder andere Formen) kopieren und sichern.

Dieses Handbuch wurde speziell für die Verwendung von OBDSPACE-Produkten entwickelt, das Unternehmen übernimmt k eine Verantwortung für die Folgen, die durch die Verwendung als Anleitung für den Betrieb anderer Geräte entstehen. Dieses Handbuch und alle darin enthaltenen Beispiele können ohne Vorankündigung geändert werden.

OBDSPACE und seine Niederlassungen haften nicht für Unfälle, die durch Benutzer oder Dritte verursacht werden, Missbrau ch der Geräte, unbefugte Änderungen und Reparaturen der Geräte sowie Beschädigungen und Verluste der Geräte aufgrun d von Nichtbeachtung der Betriebs- und Wartungsvorschriften.

OBDSPACE haftet nicht für Schäden oder Probleme der Ausrüstung, die durch die Verwendung von anderem optionalem Z ubehör oder Verbrauchsmaterialien anstelle der Originalprodukte von OBDSPACE oder der von OBDSPACE genehmigten P rodukte verursacht werden.

Dieses Gerät ist für professionelle Techniker oder Wartungspersonal bestimmt.

### **2. Markeninformationen**

OBDSPACE hat seine Marke in China und mehreren Überseeländern registriert, und sein Logo ist "ANCEL". In Ländern, in de nen OBDSPACE-Warenzeichen, Dienstleistungsmarken, Domainnamen, Logos und Firmennamen nicht registriert sind, bean sprucht OBDSPACE andere Rechte in Verbindung mit nicht registrierten Warenzeichen, Dienstleistungsmarken, Domainna men, Logos und Firmennamen. Andere Produkt- oder Firmennamen, auf die in diesem Handbuch verwiesen wird, können Marken ihrer jeweiligen Eigentümer sein. Sie dürfen keine Warenzeichen, Dienstleistungsmarken, Domänennamen, Logos o der Firmennamen von OBDSPACE oder Dritten ohne Genehmigung des Eigentümers der entsprechenden Warenzeichen, Di enstleistungsmarken, Domänennamen, Logos oder Firmennamen verwenden. Sie können OBDSPACE kontaktieren, indem S ie die Website unter www.anceltech.com besuchen oder an OBDSPACE Technology Co., Ltd., D03, schreiben.

# **3. Sicherheitsvorkehrungen**

Bitte lesen Sie die folgenden Sicherheitsinformationen sorgfältig durch, bevor Sie dieses Gerät verwenden. Ausführliche re Informationen finden Sie im Anhang "Sicherheitshinweise und Vorsichtsmaßnahmen".

- Lassen Sie dieses Gerät niemals kollidieren, werfen oder schlagen, und vermeiden Sie es, herunterzufallen, zu extrudier en und zu vermischen.
- Verwenden Sie dieses Gerät nicht in außergewöhnlich kalten oder heißen, staubigen, feuchten oder trockenen Umgebu ngen.
- An Orten, an denen dieses Gerät verboten ist oder die Verwendung dieses Geräts Störungen verursachen oder ein pot enzielles Risiko darstellen kann, schalten Sie es bitte aus.
- Verwenden Sie dieses Gerät nicht während der Fahrt.
- In medizinischen Einrichtungen beachten Sie bitte die entsprechenden Vorschriften oder Regeln, in Bereichen in der N ähe von medizinischen Geräten schalten Sie dieses Produkt bitte aus.
- Schalten Sie dieses Gerät aus, bevor Sie in ein Flugzeug einsteigen.
- Platzieren Sie dieses Gerät niemals in Geräten mit starken elektromagnetischen Feldern.
- Demontieren Sie dieses Gerät nicht selbst. Wenden Sie sich bei Fragen bitte an den Händler.
- Platzieren Sie das Produkt und das Zubehör nicht in Geräten mit starken elektromagnetischen Feldern.
- Halten Sie dieses Gerät von magnetischen Geräten fern, da seine Strahlung die auf den Geräten gespeicherten Daten l öschen kann.
- Verwenden Sie dieses Gerät nicht bei hohen Temperaturen und anderen Umgebungen mit brennbaren Gasen, wie z. B. Tankstellen.
- Bewahren Sie dieses Gerät außerhalb der Reichweite von Kindern auf und lassen Sie Kinder es nicht unbeaufsichtigt be nutzen.
- Bitte verwenden Sie den mitgelieferten Akku und das Ladegerät. Andernfalls kann es zu einer Explosion kommen.
- Halten Sie sich beim Betrieb dieses Geräts an Gesetze und Vorschriften und respektieren Sie die Privatsphäre und die g esetzlichen Rechte der Menschen.

# **4. Vorsichtsmaßnahmen bei der Verwendung dieses Geräts**

Der Zündschalter sollte beim Ein- oder Ausstecken des Diagnosesteckers auf AUS stehen.

### **5. Vorsichtsmaßnahmen für den ECU-Betrieb**

- Do not disconnect the inner consumer when the ignition switch is on. High voltage transients may be encountered wh en disconnected, which may damage the sensors and the ECU.
- Keep the computer away from magnetic objects.
- Do cut off the power supply of ECU system before performing any welding operations on the vehicle.
- Pay more attention to the ECU and the sensors when performing any operation near them.
- Ground yourself when you disassemble PROM, otherwise, ECU and sensors will be damaged by static electricity.
- Do connect ECU harness connector firmly, otherwise, electronic elements, such as IC inside ECU, will be damaged.

### **6. Safety Warnings and Precautions**

Before using or operating the device, please read and observe the following precautions to avoid dangerous or illegal cond itions and to ensure the best performance of this device.

# **7. Medical Equipment**

- In the express provision for healthcare facilities that prohibits the use of wireless equipment, please comply with the pr ovisions of the premises to shut down this device.
- Radio waves generated by this device may affect the normal operation of implantable medical devices or personal me dical devices such as pacemakers, implantation of cochlea, hearing aids, etc. If you are using these medical devices, co nsult your manufacturer for restrictions on the use of this device.

### **8. Flammable and Explosive Area**

- Do not use this device at the gas station (repair station) or near flammable materials or chemicals, and follow all graphi c or text instructions. This device may cause an explosion or fire in or around the fuel or chemical storage and transpor t area or in an explosive area.
- Do not store or transport the equipment and its accessories in flame or flammable liquids, gases or explosive materials in the same box.

# **9. Traffic Safety**

- Do not hold this device while driving and comply with the regulations in your area or country.
- Do not place the device above the vehicle's airbag or in the area that can be reached after the airbag is deployed, othe rwise when the airbag inflates, the device will be pushed by strong external force, causing serious injury to the occupa nts.
- The wireless device may interfere with the aircraft's flight system, please comply with the relevant provisions of the airli ne, When the use of wireless devices is prohibited, please turn off this device.

### **10. Operating Environment**

- Do not charge or use this device in a dusty, humid, dirty, or near magnetic field to avoid malfunction of the internal cir cuit of the device.
- Do not use this device during thunderstorms to avoid lightning strike or other damage.
- Turn off this device where it is expressly prohibited to use the wireless device.
- When this device is powered by a power adapter, the choice of the product altitude is determined by the matching ada pter. For the tropical ambient temperature conditions, keep the ambient temperature between 0℃ and 40℃. When thi s device is powered by batteries, keep the ambient temperature between -10℃ and 40℃ . Do not use the above tempe rature range, when the ambient temperature is too high or too low, otherwise, it may cause a malfunction.

# **11. Child Health**

- This device and its accessories may contain small parts, please keep them out of the reach of children.
- Children may unintentionally damage this device and its accessories, or swallow small parts to cause suffocation or oth er hazards.

# **12. Environmental Protection**

Please comply with local laws and regulations regarding device, batteries and their accessories, and support recycling oper ations. Do not dispose of device, batteries and their accessories as ordinary household waste.

# **13. Original Accessories**

Use only original accessories provided by the device manufacturer. If you use any non-original accessories, it may affect the performance of this device, violate the warranty terms of this device or the relevant national and regional regulations on co mmunication terminal products, and even lead to personal harm.

# **14. Use Batteries and Chargers**

- When charging is complete, disconnect the device from the power outlet device.
- Do not connect metal conductors to the battery, or touch the end of the battery to avoid short circuits and physical da mage caused by burnout due to overheating
- Do not place the battery or device around the heating equipment, such as a microwave oven, oven or radiator. Batteries may explode when overheated.
- Do not disassemble or modify the battery to prevent the battery from leaking, overheating, igniting or bursting.
- If the battery leaks, do not expose the skin or eyes to the leaked liquid; if it gets on the skin or eyes, rinse immediately with water and go to the hospital for medical treatment.
- If the charger's cable is damaged, do not use it to avoid electric shock or fire.
- Do not throw the battery into the fire, otherwise it will cause the battery to fire and burst.

# **15. Repair and Maintenance**

- Keep this device and its accessories dry. Do not use a microwave oven or other external heating equipment to dry it.
- Do not subject this device and its accessories to strong shock or vibration to avoid damage to the equipment and its a ccessories or to cause the battery to explode.
- Do not expose the unit or its accessories to excessively high or low temperatures. Doing so may result in malfunction, f ire or explosion of the device, battery and charger. When the temperature is below 0℃, the battery performance will b e limited.
- Do not use potent chemicals, cleaning agents or strong detergent to clean the device or accessories. Before cleaning a nd maintenance, please turn off and disconnect the charger.
- Do not disassemble the device and its accessories, otherwise the device and accessories will not be covered by our war ranty.
- If the device collides with a hard object or the device is subjected to strong external impact, which causes the screen to break, do not touch or attempt to remove the broken part, stop using it immediately and contact the designated servic e point in time.

# **16. Warranty**

The warranty is only applicable to users and distributors who purchase the company products through normal procedures. **Within one year from the date of delivery**, OBDSPACE warrants its electronic products against defects in materials or wor kmanship. Damage to the device or components caused by abuse, unauthorized modification, use for purposes not design ed for this product, or operation not in accordance with the instructions in the manual is not covered by this warranty.

# **17. Order Notification**

Replaceable parts and optional accessories can be ordered directly from the company authorized supplier, please specify t he following when ordering:

- Order quantity
- Serial number
- Part name

## **18. Customer Service Center**

- 1. If you encounter any problem during the operation, please contact authorized supplier.
- 2. When the device needs repair, please send it to OBDSPACE Technology Co., Ltd. together with the purchase invoice an d problem description. If the device is covered under the warranty, company will provide free maintenance; if the devic e is not under the warranty, company will charge maintenance and return freight.
- 3. OBDSPACE Technology Co., Ltd. After-Sales Service Information:
	- o After-Sales Address: D03, Block A, No 973 Minzhi Ave, Longhua District, Shenzhen Guangdong, China
	- After-Sales Email: support@anceltech.com
	- Company Website: www.anceltech.com

### **19. Declaration**

OBDSPACE reserves the right to change the product design and specifications without notice. Physical appearance and col or may be a little different from the one shown in the instruction, please refer to the device. We have made every effort to make all descriptions in the manual accurate, but some inaccuracies are still inevitable. If in doubt, please contact the deale r or after-sales service center. The company does not bear any consequences due to misunderstanding.

## **1. Startfehler**

Im Falle eines Startfehlers schließen Sie bitte das mitgelieferte DC-Netzteil an und das Gerät kann während des Ladevorgan gs eingeschaltet werden. Wenn der Akku zu schwach ist, kann es einige Minuten dauern. Wenn sich das Gerät immer noch nicht einschalten lässt, wenden Sie sich bitte an den Kundendienst und senden Sie es zur Reparatur ein. Wenn die Tempera tur unter -20℃ liegt, kann es nicht eingeschaltet werden. Bitte schalten Sie das Gerät in einer geeigneten Umgebung ein. N achdem das Gerät eingeschaltet ist, wird es nicht von der Temperatur beeinflusst und kann reibungslos funktionieren.

### **2. Touchscreen-Interferenz**

Im Falle eines anormalen Touchscreens trennen Sie bitte die Stromversorgung oder starten Sie neu oder entfernen Sie die s tatische Aufladung. Wenn der Touchscreen immer noch anormal ist, wenden Sie sich bitte an den Kundendienst und sende n Sie ihn zur Reparatur ein.

### **3. Langsames oder fehlgeschlagenes One-Key-Upgrade**

Überprüfen Sie, ob die Wi-Fi-Verbindung normal und das Signal gut ist. Wenn es nicht gelöst werden kann, überprüfen Sie bitte, ob die Upgrade-Periode abgelaufen ist. Wenn dies der Fall ist, wenden Sie sich bitte an die Kundendienstabteilung, u m das Problem zu lösen.

### **4. Absturz**

Wenn ein Absturz auftritt, drücken Sie bitte länger als fünf Sekunden auf den Netzschalter, um das Gerät auszuschalten, un d starten Sie es dann neu.

# **5. Testfehler**

Lösung: Softwareprobleme ausschließen ----- neuste Software aktualisieren ---- nicht lösbar ---- Feedback geben ---- Fahrz eugprobleme ausschließen ---- Fahrzeug ohne Probleme ---- (ggf zulässig) Hauptleitungsprobleme ausschließen ---- gleic hen Hauptleitungstyp ersetzen ---- Geräteproblem bestätigen und (zusammen mit der Hauptleitung) zur Reparatur einsen den.

### **6. Laden nicht möglich**

Prüfen Sie, ob das Ladegerät einen Spannungsausgang von 12 V hat. Falls keine Spannung oder anormale Spannung anlieg t, ersetzen Sie bitte das Ladegerät; Wenn es nach dem Austausch immer noch nicht funktioniert, wenden Sie sich bitte an d en Kundendienst, um es reparieren zu lassen (zusammen mit dem Ladegerät).

# **7. Software-Upgrade**

Lösung: DP-Schnittstelle----Personal Center-Registrierung----Konto anmelden----Upgrade-App aufrufen----Zu aktualisiere nde Software ankreuzen----Batch-Upgrade ankreuzen (Detaillierte Schritte: Support-App--Produkt Anweisung--Diagnose A nweisung und Upgrade).

### **8. Software löschen**

Lösung 1: DP----Datenverwaltung----Fahrzeugmodelle deinstallieren----Zu deinstallierendes Fahrzeugmodell ankreuzen--- Löschmarkierung oben rechts anklicken (Details: Siehe Fahrzeugmodelle deinstallieren im sechsten Teil der Produktinstrukti on/Diagnoseinstruktion).

Lösung 2: Rufen Sie die DP-Schnittstelle auf, klicken Sie auf das Fahrzeuglogo, rufen Sie die Softwareversionsseite auf, drüc ken Sie lange, bis eine Eingabeaufforderung angezeigt wird, und wählen Sie schließlich Löschen.

### **9. Systemsprachenschalter**

Rufen Sie die Multifunktionsoberfläche über das Multifunktionssymbol auf dem Desktop auf, wählen Sie "Einstellungen" --- "Sprache & Eingabe" --- "Sprache" und wählen Sie dann die gewünschte Sprache aus.